iOS-ohjelmistoversio 4.0.x

# **Welch Allyn iExaminer Pro -sovellus**

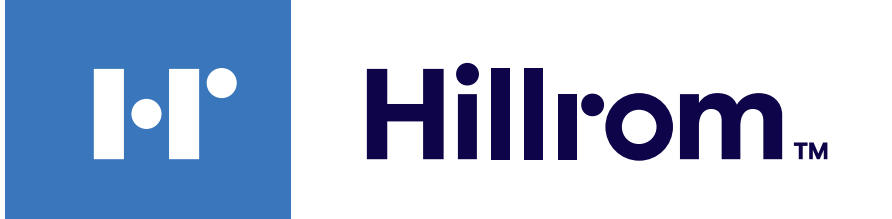

### **Welch Allyn® iExaminer™ Pro**

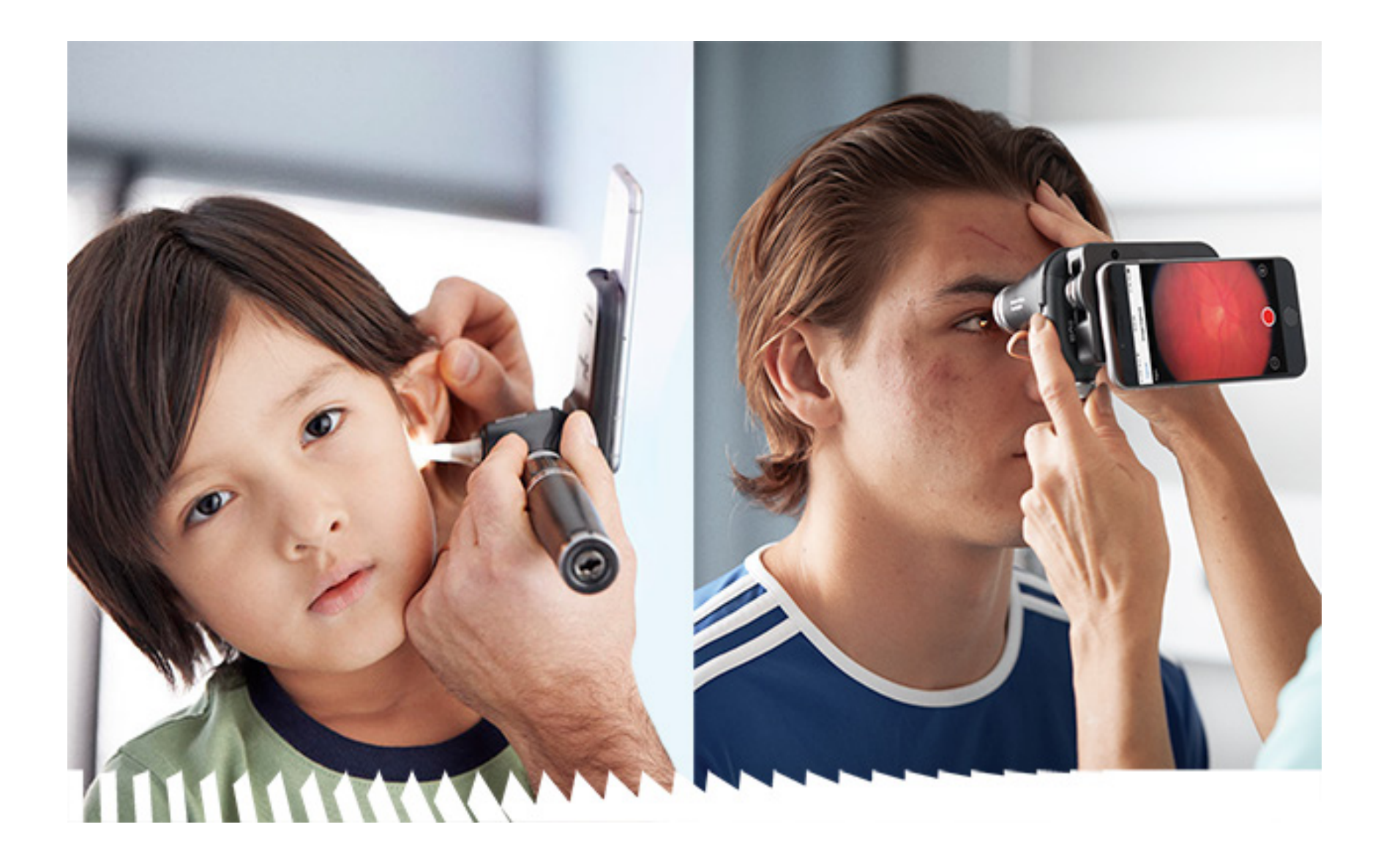

### **Käyttöohjeet**

**11840-IEX-US Welch Allyn SmartBracket -kokoonpano 118-3 Welch Allyn PanOptic Plus -oftalmoskooppi 238-3 Welch Allyn MacroView Plus -otoskooppi 118-3-US Welch Allyn PanOptic Plus -oftalmoskooppi 11840-IEX Welch Allyn SmartBracket -kokoonpano**

PATENTTI/PATENTIT [hillrom.com/patents](http://hillrom.com/patents)

Tuote saattaa kuulua yhden tai useamman patentin piiriin. Katso lisätietoja edellä mainitusta verkko-osoitteesta. Hill-Rom-yhtiöt ovat eurooppalaisten ja yhdysvaltalaisten sekä muiden patenttien ja vireillä olevien patenttihakemusten omistajia.

Welch Allyn, Inc. ("Welch Allyn") ei vastaa mistään vahingoista, jotka saattavat johtua (i) siitä, ettei tätä tuotetta ole käytetty asianmukaisesti tässä käyttöoppaassa määritettyjen ohjeiden, varotoimien, varoitusten tai ilmoitetun käyttötarkoituksen mukaisesti, tai (ii) tuotteen laittomasta käytöstä tai väärinkäytöstä.

#### **REF** 80030277, versio A, version päivämäärä 2023-03

Hill-Rom pidättää oikeuden muotoilua, teknisiä tietoja ja malleja koskeviin muutoksiin ilman erillistä ilmoitusta. Ainoa Hill-Romin myöntämä takuu on sen tuotteiden myynnin tai vuokrauksen yhteydessä myönnetty nimenomainen kirjallinen takuu.

© 2023 Welch Allyn, Inc. Kaikki oikeudet pidätetään. Tätä ohjekirjaa tai mitään sen osaa ei saa kopioida tai jäljentää missään muodossa ilman Welch Allynin suostumusta. Welch Allyn<sup>®</sup> on Welch Allyn, Inc:n tavaramerkki. Hillrom<sup>™</sup> on Hill-Rom Services, Inc:n tavaramerkki.

Welch Allyn, Inc. 4341 State Street Road Skaneateles Falls, NY 13153 USA [hillrom.com](http://hillrom.com)

Welch Allyn, Inc. on Hill-Rom Holdings, Inc:n tytäryhtiö.

Valmistettu Yhdysvalloissa

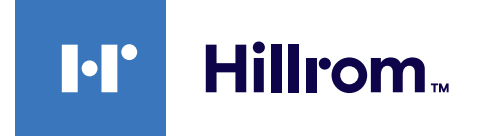

Welch Allynin tekninen tuki

<https://hillrom.com/en-us/about-us/locations>

Huomautus käyttäjille ja/tai potilaille EU:ssa: Kaikki laitteeseen liittyvät vakavat vaaratilanteet on ilmoitettava valmistajalle ja käyttäjän ja/tai potilaan asuinmaan toimivaltaiselle viranomaiselle.

Käyttötapa: katso instrumenttiosien omat käyttöohjeet

#### Vain ammattikäyttöön

App Store® on Apple, Inc:n rekisteröity tavaramerkki. Muut tavaramerkit ja tuotenimet ovat omistajiensa omaisuutta.

### **Sisällysluettelo**

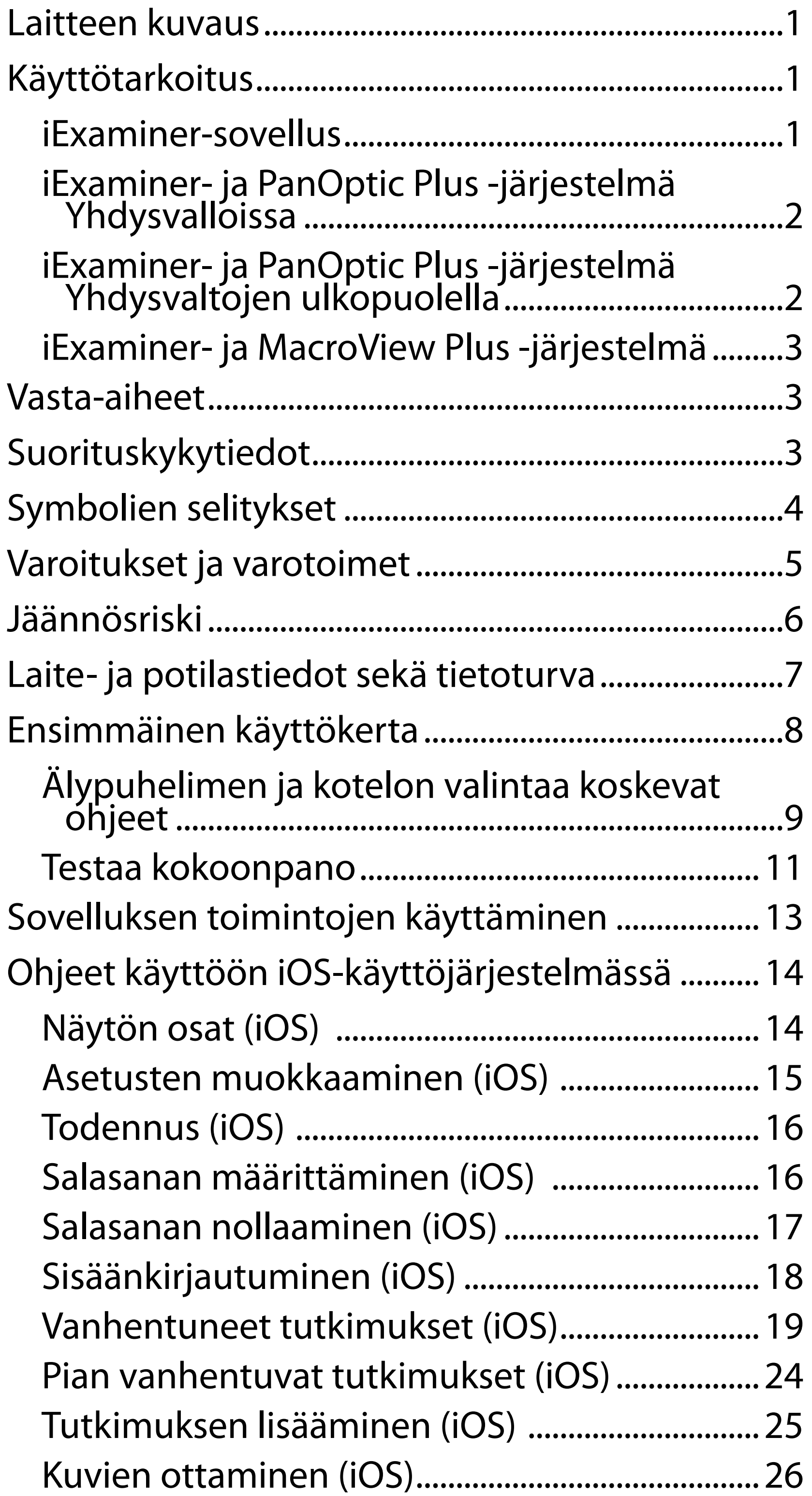

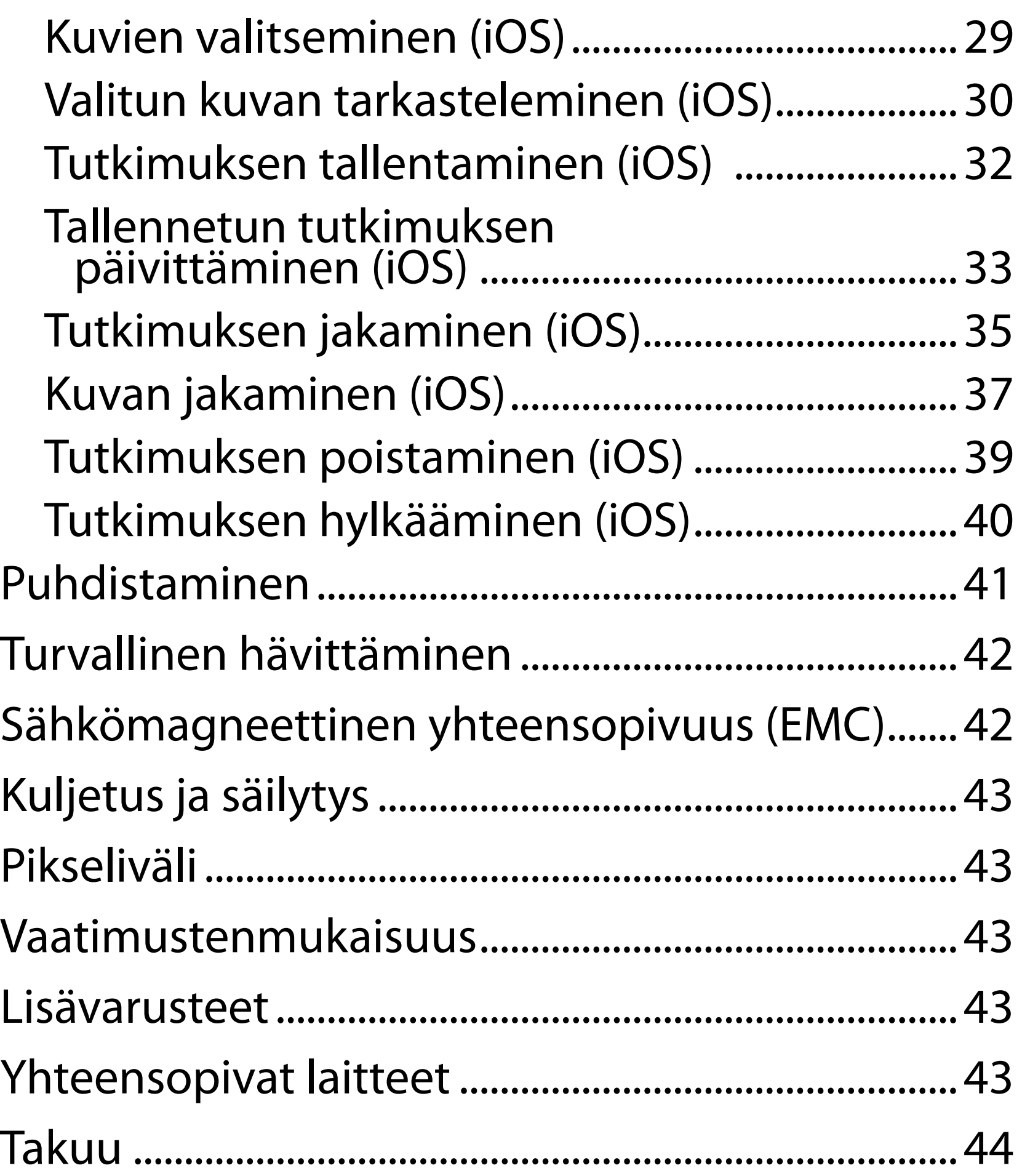

# <span id="page-4-0"></span>**Laitteen kuvaus**

iExaminer-sovellus vastaa Welch Allyn iExaminer Pro -sovellusta.

iExaminer- ja MacroView Plus -järjestelmään kuuluvat MacroView Plus, SmartBracket, SmartClip, iExaminer-sovellus sekä älypuhelin ja sen kotelo, jotka täyttävät kohdassa Älypuhelimen ja kotelon [valintaa koskevat ohjeet](#page-12-1) esitetyt vaatimukset.

iExaminer- ja PanOptic Plus -järjestelmään kuuluvat PanOptic Plus, SmartBracket, SmartClip, iExaminersovellus, älypuhelin (yksi seuraavista: iPhone X, iPhone 11 Pro, iPhone 11 Pro Max, iPhone 12 Pro) sekä kotelo, joka täyttää kohdassa [Älypuhelimen](#page-12-1)  [ja kotelon valintaa koskevat ohjeet](#page-12-1) esitetyt vaatimukset.

# **Käyttötarkoitus**

### **iExaminer-sovellus**

iExaminer-sovellus on yhdessä soveltuvien Welch Allynin laitteiden kanssa tarkoitettu lääkäreiden ja pätevän hoitohenkilökunnan käyttöön lapsi- ja aikuispotilaiden kuvien ottamiseen ja lähettämiseen.

iExaminer-sovellus on tarkoitettu käytettäväksi ammattimaisissa terveydenhuoltoympäristöissä, kuten yleis- ja erikoislääkärien vastaanotoilla, sairaaloissa, ensiavussa, klinikoilla ja kliinisissä koulutusympäristöissä.

### <span id="page-5-0"></span>**iExaminer- ja PanOptic Plus -järjestelmä Yhdysvalloissa**

iExaminer- ja PanOptic Plus -järjestelmä on tarkoitettu valokuvien ottamiseen silmästä ja silmää ympäröivästä alueesta.

iExaminer- ja PanOptic Plus -järjestelmä on tarkoitettu käytettäväksi lääkärien ja erikoislääkärien vastaanotoilla, sairaaloissa, ensiavussa ja kliinisissä koulutustiloissa.

Kohdekäyttäjiä ovat laillistetut terveydenhuollon ammattilaiset, jotka on koulutettu käyttämään oftalmoskooppia (tai harjoittelijat heidän valvonnassaan). Kohdepotilasryhmiä ovat lapset ja aikuiset.

### **Käyttöaiheet**

iExaminer- ja PanOptic Plus -järjestelmä, johon kuuluvat PanOptic Plus, SmartBracket, SmartClip, iExaminer-sovellus ja älypuhelin (yksi seuraavista: iPhone X, iPhone 11 Pro, iPhone 11 Pro Max, iPhone 12 Pro), on tarkoitettu käytettäväksi kuvien ottamiseen lääkäreiden tueksi silmäterveyden arvioinnissa ja dokumentoinnissa. iExaminer- ja

PanOptic Plus -järjestelmän kuvia ei ole tarkoitettu käytettäväksi ainoana diagnoosikeinona.

### **iExaminer- ja PanOptic Plus -järjestelmä Yhdysvaltojen ulkopuolella**

iExaminer- ja PanOptic Plus -järjestelmä on tarkoitettu lääkäreiden ja pätevän hoitohenkilökunnan käyttöön lapsi- ja aikuispotilaiden silmien kuvien ottamiseen ja lähettämiseen.

iExaminer- ja PanOptic Plus -järjestelmä on tarkoitettu käytettäväksi ammattimaisissa

 $\frac{1}{4}$  **HUOMAUTUS** Käytä älypuhelinta ainoastaan sen valmistajan suositusten mukaisessa ympäristössä.

# **Suorituskykytiedot**

Katso lisätietoja Welch Allynin laitteiden omista käyttöohjeista.

# **Vasta-aiheet**

iExaminer- ja MacroView Plus -järjestelmää ei ole tarkoitettu käytettäväksi silmätutkimuksissa.

iExaminer-sovellukselle ei ole vasta-aiheita. Katso lisätietoja Welch Allynin laitteiden omista käyttöohjeista.

<span id="page-6-0"></span>terveydenhuoltoympäristöissä, kuten yleis- ja erikoislääkärien vastaanotoilla, sairaaloissa, ensiavussa, klinikoilla ja kliinisissä koulutusympäristöissä.

### **iExaminer- ja MacroView Plus -järjestelmä**

iExaminer- ja MacroView Plus -järjestelmä on tarkoitettu lääkäreiden ja pätevän hoitohenkilökunnan käyttöön lapsi- ja aikuispotilaiden ulkokorvan, korvakäytävän ja tärykalvon kuvien ottamiseen ja lähettämiseen.

iExaminer- ja MacroView Plus -järjestelmä on tarkoitettu käytettäväksi ammattimaisissa terveydenhuoltoympäristöissä, kuten yleis- ja erikoislääkärien vastaanotoilla, sairaaloissa, ensiavussa, klinikoilla ja kliinisissä koulutusympäristöissä.

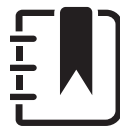

# <span id="page-7-0"></span>**Symbolien selitykset**

Symbolien alkuperätietoja on Welch Allynin symboliluettelossa: [welchallyn.com/symbolsglossary](http://welchallyn.com/symbolsglossary).

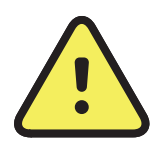

**VAROITUS** Tässä käyttöoppaassa varoituksilla ilmaistaan tilanteet tai toimintatavat, jotka voivat johtaa sairastumiseen, vammoihin tai kuolemaan. Varoitussymbolit näkyvät harmaalla pohjalla mustavalkoisessa asiakirjassa.

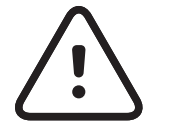

**VAROTOIMI** Tässä käyttöoppaassa varotoimimerkinnöillä ilmaistaan tilanteet tai toimintatavat, jotka voivat vahingoittaa laitetta tai muuta aineellista omaisuutta tai aiheuttaa tietojen katoamista.

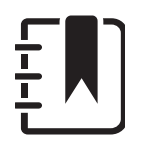

- $R_x$  only Vain lääkärin määräyksestä tai "Vain laillistetun lääketieteen ammattihenkilön käyttöön tai määräyksestä"
- $[REF]$ Uusintatilausnumero
	- # Tuotetunniste
- UDI Yksilöllinen laitetunniste

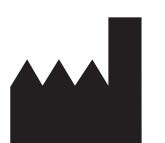

**HUOMAUTUS** Antaa tarkempia tietoja tietystä ohjeiden kohdasta tai hyödyllisiä lisätietoja tietystä ominaisuudesta tai toiminnosta.

Tutustu käyttöohjeeseen. Käyttöohjeet ovat saatavilla tällä verkkosivustolla. Käyttöohjeen painetun version voi tilata Hillromilta, ja se

toimitetaan 7 kalenteripäivän kuluessa.

Valmistaja

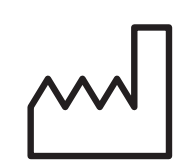

Valmistuspäivämäärä

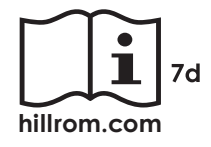

# <span id="page-8-0"></span>**Varoitukset ja varotoimet**

- **/:** VAROITUS Käytä kuvien ja potilastiedostojen lähettämiseen aina iExaminer-sovellusta. Älä lähetä potilaan kuvia suoraan puhelimen kamerasovelluksesta, jotta kuvat eivät vahingossa yhdisty väärään potilaaseen. Kamerasovelluksen kuvia saa käyttää vain koulutukseen ja muihin ei-kliinisiin tarkoituksiin. Katso [Laite- ja potilastiedot sekä tietoturva.](#page-10-1)
- **VAROITUS** Tämä laite/järjestelmä on tarkoitettu ainoastaan terveydenhuollon ammattilaisten käyttöön. Tämän laitteen/ järjestelmän käyttö voi aiheuttaa lähellä olevissa laitteissa radiotaajuushäiriöitä tai häiritä niiden toimintaa. Mahdollisia korjaustoimenpiteitä ovat tarvittaessa laitteen suuntaaminen uudelleen tai siirtäminen toiseen paikkaan tai käyttöpaikan suojaaminen.
- **VAROITUS** Potilasvahingon vaara magneettikentät. Noudata varovaisuutta, kun käytät älypuhelinta implantoitujen laitteiden,

kuten kalloimplanttien, aivoselkäydinnestesunttien ja tahdistinten, välittömässä läheisyydessä.

### **VAROITUS** iExaminer- ja PanOptic Plus -järjestelmän kuvia ei ole tarkoitettu käytettäväksi ainoana diagnoosikeinona.

### **VAROITUS** Älä käytä iExaminer-järjestelmää yhteensopimattomien älypuhelinmallien kanssa.

Tämä tuote on asiaankuuluvien sähkömagneettisia häiriöitä, mekaanista turvallisuutta, suorituskykyä ja bioyhteensopivuutta koskevien standardien mukainen. Tuotteen käytössä ei kuitenkaan voida täysin poistaa seuraavista syistä potilaalle tai käyttäjälle aiheutuvien haittojen mahdollisuutta:

• sähkömagneettiset vaarat tai niistä johtuvat laitevauriot

- mekaaniset vaarat
- laitteen, toiminnon tai parametrin käytön estyminen
- väärinkäyttövirhe, kuten puutteellinen puhdistaminen, ja/tai
- laitteen altistuminen biologisille ärsykkeille, jotka saattavat johtaa vakavaan systeemiseen allergiseen reaktioon.

# **Jäännösriski**

<span id="page-9-0"></span>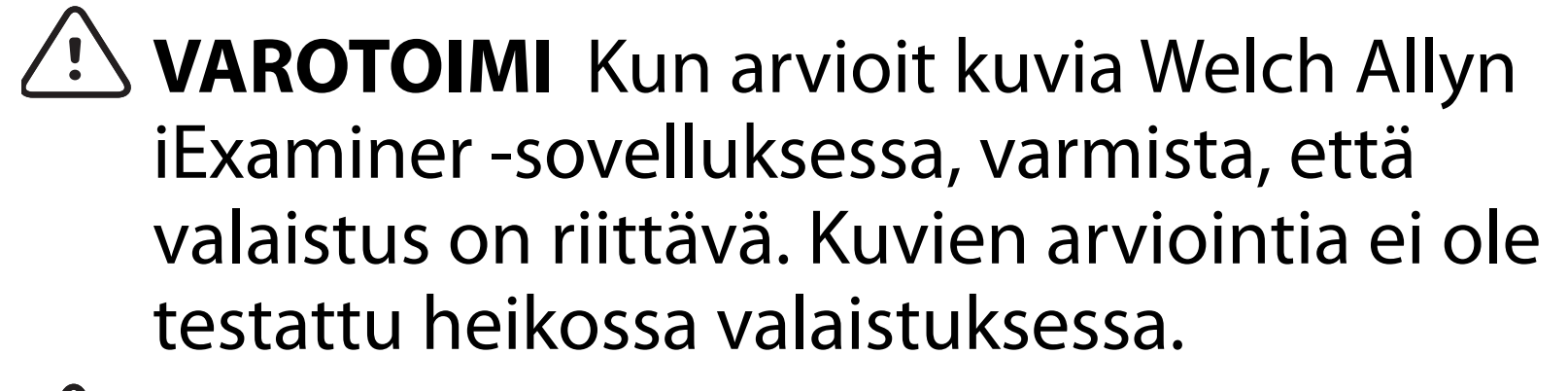

- **VAROTOIMI** Varmista järjestelmällä saatujen kuvien riittävän hyvä laatu testaamalla järjestelmän kokoonpano. Katso Testaa [kokoonpano](#page-14-1).
- $\frac{1}{2}$   $\left| \frac{1}{2} \right|$ **HUOMAUTUS** Lisää varoituksia ja varotoimia on Welch Allynin laitteiden omissa käyttöohjeissa.
- $\frac{1}{2}$ **N** HUOMAUTUS Katso lisätietoja järjestelmää koskevista valoon liittyvistä vaaroista Welch Allynin laitteiden omista käyttöohjeista.

Welch Allyn suosittelee ottamaan käyttöön laitetason suojauksen. Käyttäjät ovat vastuussa älypuhelimen tietoturvasta.

iExaminer-sovelluksen käyttäjä voi jakaa potilastietoja sähköpostitse ja pilvipohjaisen tallennuspalvelun välityksellä. Jos potilastietoja jaetaan sähköpostitse tai pilvipohjaisen tallennuspalvelun välityksellä, on ehdottoman tärkeää, että tiedot jaetaan vain toisille valtuutetuille käyttäjille HIPAA-vaatimusten mukaisesti. Potilastietojen suojaaminen on yksinomaan käyttäjän vastuulla. Käyttäjien on tarkistettava potilaan henkilöllisyys ennen potilastietojen lähettämistä.

Jos potilastietoja jaetaan sähköpostitse, käyttäjän on tietoturvasyistä varmistettava, että sähköpostisovelluksen ja sähköpostipalvelimen välinen tiedonsiirto on suojattu TLS-protokollalla (Transport Layer Security). Transport Layer Security (TLS) -salausprotokolla on tarkoitettu tietokoneverkossa tapahtuvan tiedonsiirron suojaamiseen. TLS-protokollan päätarkoitus on taata kahden tai useamman keskenään tiedonsiirtoyhteydessä olevan tietokonesovelluksen tietosuoja ja tietojen eheys. Kun käyttäjä määrittää itselleen sähköpostitilin (esim. IMAP- tai POP-tilin), hänen on valittava TLStai SSL-protokollaa käyttävä suojausmenetelmä. iOS-käyttöjärjestelmän oletusarvoinen sähköpostisovellus on Mail, joka on valmiiksi suojattu TLS-protokollalla, kun sitä käytetään oletusarvoisen iCloud-sähköpostipalvelimen kanssa. Jos potilastietoja lähetetään pilvipohjaiseen tallennuspalveluun, kyseinen tallennuspalvelu on ehdottomasti suojattava TLS-protokollalla. iOS-käyttöjärjestelmän iCloud Drive -palvelu on suojattu TLS-protokollalla.

# <span id="page-10-1"></span><span id="page-10-0"></span>**Laite- ja potilastiedot sekä tietoturva**

Tee kaikki seuraavat työvaiheet:

- 1. Valitse älypuhelin, joka täyttää kohdan [Älypuhelimen ja kotelon valintaa koskevat](#page-12-1)  [ohjeet](#page-12-1) vaatimukset.
- 2. Lataa iExaminer-sovellus App Storesta®.
- 3. Jos päivität aikaisemmasta versiosta, johon tallennettiin kuvia, noudata näytön ohjeita.
- 4. Valitse käyttötila.
	- Kliininen tila on tarkoitettu käytettäväksi potilailla. Tutkimustiedot on lähetettävä sovelluksesta jokaisen tutkimuksen jälkeen. Puhelimeen ei tallenneta mitään tutkimustietoja.
	- Koulutustila on tarkoitettu vain koulutuskäyttöön. Kun tämä käyttötila on valittu, harjoitteluun käytettäviä tutkimuksia voi säilyttää käyttäjän määrittämän ajan (30–180 päivää), minkä jälkeen tiedot on

- 5. Hyväksy käyttöehdot.
- 6. Määritä sovelluksen ja älypuhelimen suojausasetukset. Perehdy luottamuksellisuutta koskeviin suosituksiin. Katso [Laite- ja potilastiedot sekä tietoturva.](#page-10-1)

Tutustu iExaminer Pro -videoihin osoitteessa [hillrom.com/getstarted](http://hillrom.com/getstarted).

> poistettava sovelluksesta. Tässä tilassa ei saa tallentaa mitään henkilökohtaisesti tunnistettavissa olevia potilastietoja tai henkilötietoja. Harjoitteluun käytettävien tutkimusten oletusarvoinen säilytysaika on 30 päivää.

# <span id="page-11-0"></span>**Ensimmäinen käyttökerta**

- <span id="page-12-0"></span>7. Katso ensiasennusohjeet toimitukseen sisältyvästä **WELCH ALLYN IEXAMINER SMARTBRACKET STARTUP GUIDE** -oppaasta (Welch Allyn iExaminer SmartBracket -pidikkeen aloitusopas). Suojakotelon takaosassa on oltava alue, jolla ei ole mitään sellaisia ominaisuuksia tai lisävarusteita, jotka estäisivät SmartBracketpidikkeen ja SmartClip-kiinnikkeen asentamisen.
- 8. Kiinnitä Welch Allynin laite SmartBracketpidikkeeseen.
- 9. Testaa järjestelmän kokoonpano iExaminerjärjestelmän resoluution testikortilla (sisältyy toimitukseen). Katso [Testaa kokoonpano.](#page-14-1)
- 10. Tutkimuksen suorittamista koskevia videoita ja muita koulutusmateriaaleja on osoitteessa [hillrom.com/getstarted.](http://hillrom.com/getstarted)
- $\frac{1}{2}$   $\left| \frac{1}{2} \right|$ **HUOMAUTUS** iExaminer 4.0.x on yhteensopiva iOS-versioiden 11–15 kanssa.
- ┋<mark>Ӆ</mark> **HUOMAUTUS** Jos haluat vaihtaa käyttötilan, poista sovellus ja asenna se uudelleen. Tallennetut tiedot tyhjennetään sovelluksen poistamisen yhteydessä.

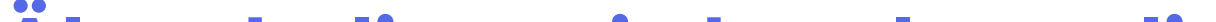

### <span id="page-12-1"></span>**Älypuhelimen ja kotelon valintaa koskevat ohjeet**

### **Älypuhelimen kotelo**

Suojakotelon takaosassa on oltava alue, jolla ei ole mitään sellaisia ominaisuuksia tai lisävarusteita, jotka estäisivät SmartBracket-pidikkeen ja SmartClipkiinnikkeen asentamisen. Katso toimitukseen sisältyvä **WELCH ALLYN IEXAMINER SMARTBRACKET STARTUP GUIDE** -opas (Welch Allyn iExaminer SmartBracket -pidikkeen aloitusopas).

Käytä Yhdysvalloissa yhtä seuraavista PanOptic Plus -laitteen kanssa: iPhone X, iPhone 11 Pro, iPhone 11 Pro Max, iPhone 12 Pro.

Käytä kaikkiin muihin iExaminer-järjestelmän käyttötarkoituksiin älypuhelinta, joka täyttää alla olevat kriteerit.

- Koko: Älypuhelimen ja kotelon yhteenlaskettu pituus saa olla enintään 165 mm, leveys 85 mm ja paksuus 13 mm.
- Paino: Älypuhelimen ja kotelon yhteispaino saa olla enintään 280 g.
- Optiikka: Useimmat älypuhelimien kamerat, joiden resoluutio on vähintään 8 megapikseliä, ovat käyttökelpoisia. Katso järjestelmän testausohjeet kohdasta Testaa kokoonpano.
- Näyttö: Värinäyttö, jonka koko on ≥4,0 tuumaa (101 mm)
- Laitteisto: ≥500 Mt sisäistä muistia
- Ohjelmisto: Tukee JPEG-kuvia ja on yhteensopiva iOS-versioiden 11–15 kanssa.
- Sähköiset ominaisuudet
	- o Älypuhelimen säteilevien radiotaajuuspäästöjen on noudatettava Yhdysvaltain Code of Federal Regulations -säännöstön osaston 47 osan 15 vaatimuksia (tai vastaavia).

- o Älypuhelimen induktiolataustoiminnolla on oltava Qi-sertifikaatti (tai vastaava).
- o Älypuhelimen latauksen on noudatettava standardin IEC/UL 60950-1 vaatimuksia (tai vastaavia).
- o Älypuhelimen induktiolataustoiminnolla on oltava Qi-sertifikaatti (tai vastaava).
- o Älypuhelimen latauksen on noudatettava standardin IEC/UL 60950-1 vaatimuksia (tai vastaavia).

### **Älypuhelimen vaatimukset**

### <span id="page-14-1"></span><span id="page-14-0"></span>**Testaa kokoonpano**

Avaa iExaminer-sovellus ja tee seuraavat työvaiheet:

- 1. Kiinnitä kädensija instrumenttipäähän. Jos käytät oftalmoskooppia, kytke kädensijaan virta ja aseta diopteriksi vihreä 8, suuri valokeila ilman suodatinta.
- 2. Kiinnitä instrumenttipää SmartBracketpidikkeeseen. Instrumenttipään voi kiinnittää mihin tahansa neljästä eri suunnasta.
- 3. Aseta iExaminer-sovelluksen resoluution testikortti (mukana pakkauksessa) tasaiselle alustalle.
- 4. Valitse Exam (Tutkimus) -näytössä **Add image** (Lisää kuva) joko oikealla tai vasemmalla puolella.
- **HUOMAUTUS** Jos olet asentanut sovelluksen  $\frac{1}{1}$ koulutustilassa, käynnistä tutkimus valitsemalla  $+$ .
- 5. Tallennus alkaa. Tallennus loppuu 30 sekunnin kuluttua. Aloita tallennus tarpeen mukaan uudestaan vaiheiden viimeistelemiseksi valitsemalla **.**
- 6. Suuntaa tähystin lähellä olevaa pintaa kohti ja varmista, että älypuhelimen näytöllä näkyvä ympyrä on kokonainen.
- **HUOMAUTUS** Jos ympyrä ei ole kokonainen,  $\Gamma$  $\frac{1}{2}$   $\frac{1}{2}$ tarkista, että suurennusasetus on 1.0x ja että päälinssin himmenninaukko on kohdistettu SmartBracket-pidikkeen kanssa. Jos aukko ei ole kohdistettuna, noudata **WELCH ALLYN IEXAMINER SMARTBRACKET STARTUP GUIDE** -oppaassa (Welch Allyn iExaminer SmartBracket -pidikkeen aloitusopas) annettuja SmartClip-kiinnikkeen poisto-ohjeita. 7. Kohdista iExaminer-sovelluksen resoluution testikortin ympyrä tarkasteltavan alueen reunaan. Lähennä tai loitonna tähystintä suhteessa korttiin tarpeen mukaan. Älä muuta suurennusta.

\*Ota yhteys Hillromin tekniseen tukeen tai etsi ohjeita osoitteesta [hillrom.com.](http://hillrom.com)

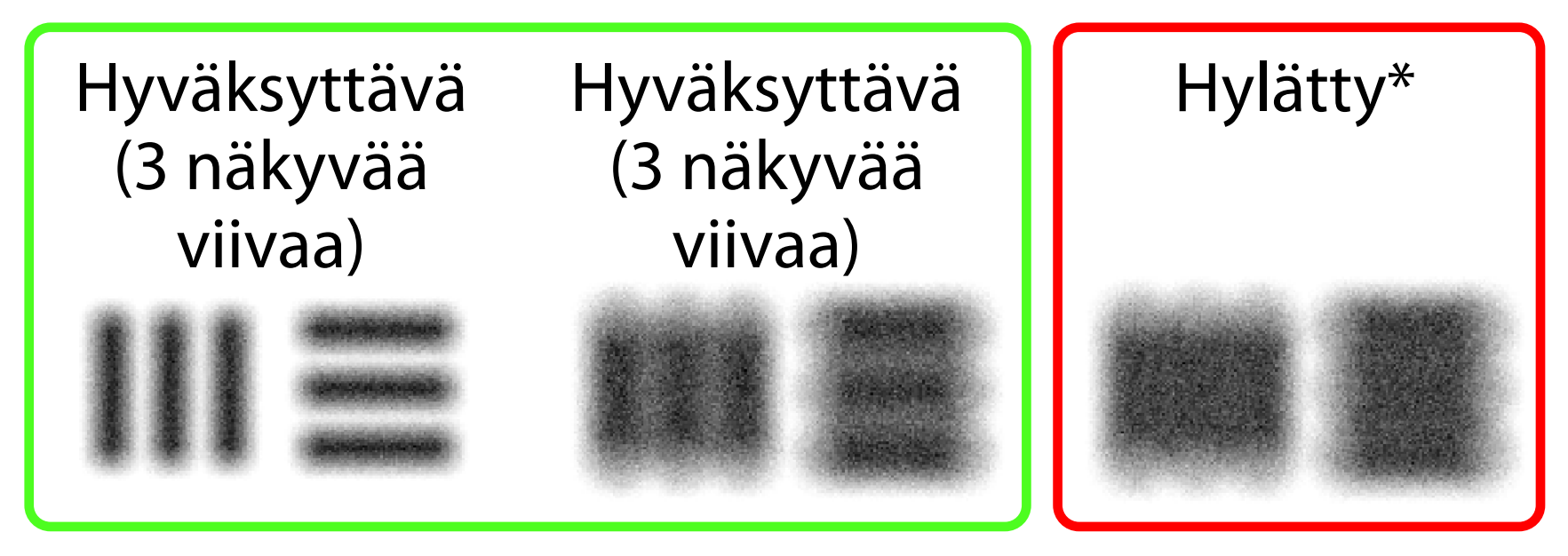

käyttöohjeisiin (saatavina sovelluksessa ja verkko-osoitteessa [hillrom.com/getstarted\)](http://hillrom.com/getstarted).

- **HUOMAUTUS** Jos automaattitarkennus ei  $\frac{1}{2}$ toimi, napauta näytöstä kohteen keskikohtaa. Automaattitarkennus nollautuu.
- **HUOMAUTUS** Valitse haluamasi  $\frac{1}{2}$   $\frac{1}{2}$ kohdeympyrä. Yksi ympyrä on tarkoitettu oftalmoskoopille ja yksi otoskoopille.
- 8. Tarkastele tallennetta, selaa parhaaseen kuvaan ja valitse se. Suurenna resoluutiokohteista otettua kuvaa nipistysotteella.
- 9. Vertaa kaikkia 5:tä kohdetta varmistaaksesi, että kuvissa näkyy 3 viivaa. Muussa tapauksessa toista testi.

- 10. Laitemääritys on valmis, kun kaikki 5 kohdetta läpäisevät testin. Palauta oftalmoskoopin diopteriasetus 0 diopteriin.
- 11. Aloita potilaan tutkimus. Tutustu tekniikkaoppaaseen (pakkauksessa) tai

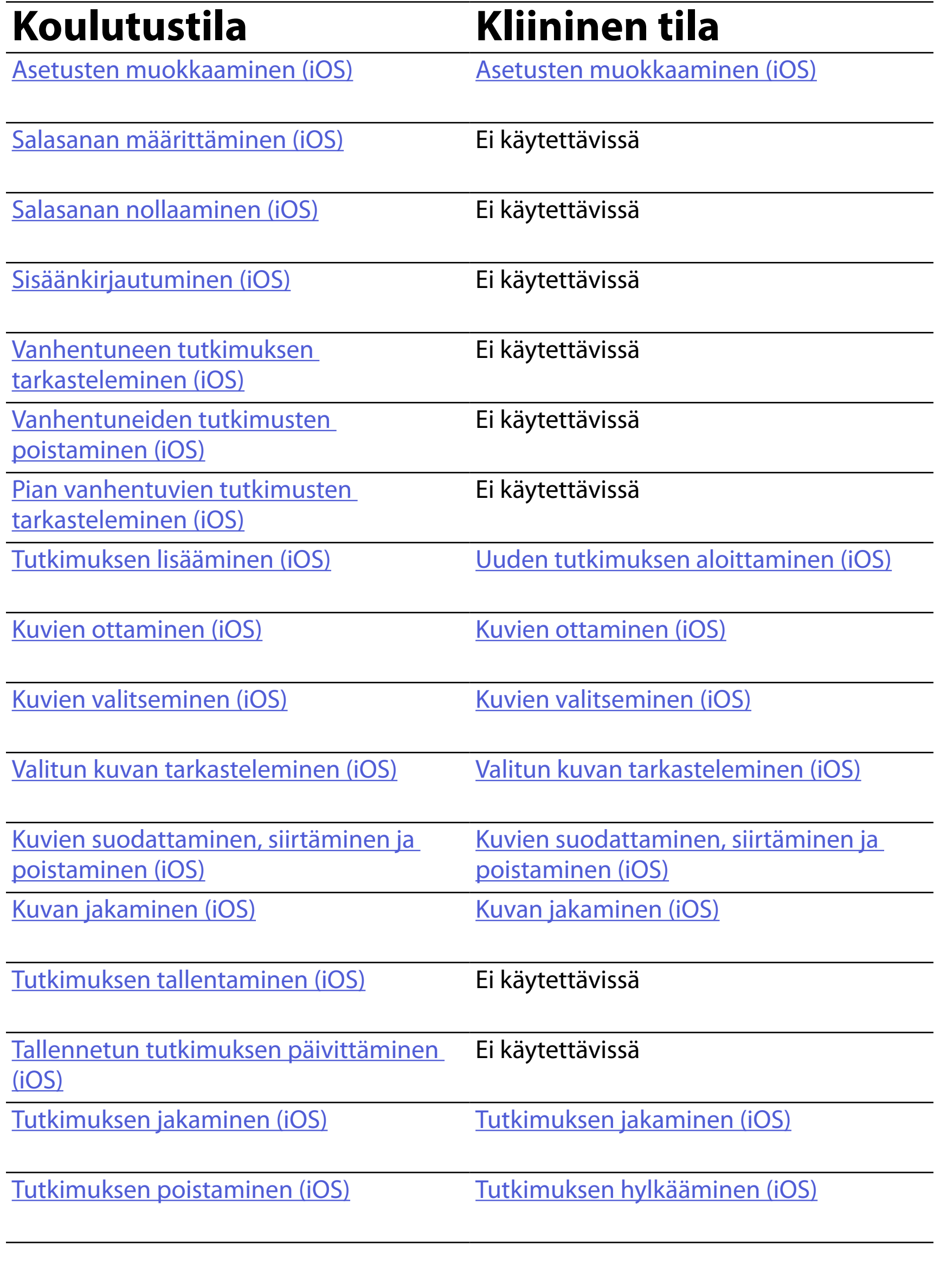

[Ohjeet](#page-17-1) sovelluksen käyttöön ovat kohdassa Ohjeet [käyttöön iOS-käyttöjärjestelmässä.](#page-17-1)

# <span id="page-16-1"></span><span id="page-16-0"></span>**Sovelluksen toimintojen käyttäminen**

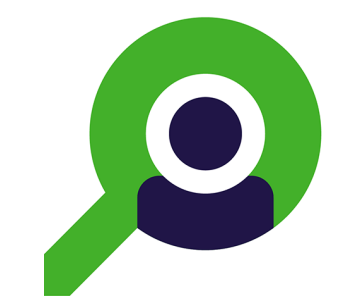

Voit siirtyä toimintoon alla olevista linkeistä tai lukea laitteen käyttöjärjestelmän täydelliset ohjeet.

- <u>Ë</u> All **HUOMAUTUS** Oheiset kuvat on tarkoitettu ainoastaan esimerkeiksi.
- ΞN| **HUOMAUTUS** Kliininen tila avautuu Exam (Tutkimus) -näyttöön.

# <span id="page-17-1"></span><span id="page-17-0"></span>**Ohjeet käyttöön iOSkäyttöjärjestelmässä**

# **Näytön osat (iOS)**

*Pätee seuraaviin: koulutustila, kliininen tila*

### **Kuvake Määritelmä**

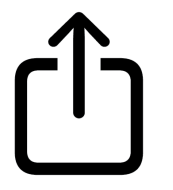

Lähetä/jaa

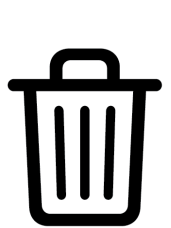

Poista

Suodatin

Lisää

# Siirrä

- 4. Muokkaa asetuksia.
- 5. Tallenna asetukset napauttamalla vasemman yläkulman takaisin-nuolta.
- 6. Palaa sovellukseen.

Muokkaa asetuksia, kuten tietojen säilytysaikaa. Osa asetuksista voi olla käytettävissä vain tietyssä tilassa.

- 1. Siirry laitteen asetuksiin.
- 2. Selaa iExaminer Pro -sovelluksen kohdalle.
- 3. Avaa sovelluksen asetukset.

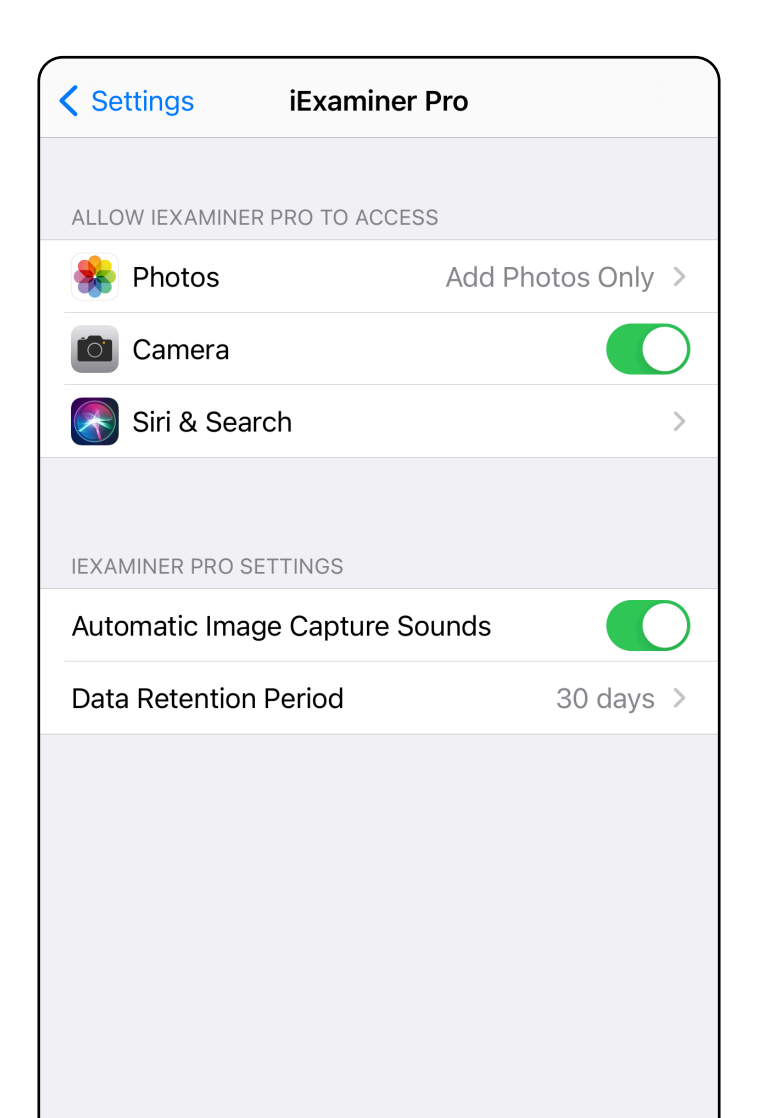

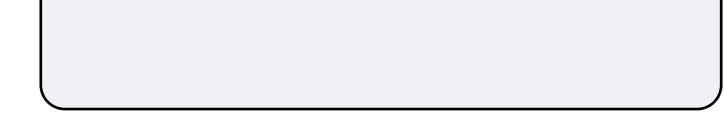

### <span id="page-18-1"></span><span id="page-18-0"></span>**Asetusten muokkaaminen (iOS)**

Määritä vahvistuskriteerit täyttävä salasana.

- 1. Anna uusi salasana kahdesti Authentication (Todennus) -näytössä.
- 2. Valitse **Set** (Aseta).

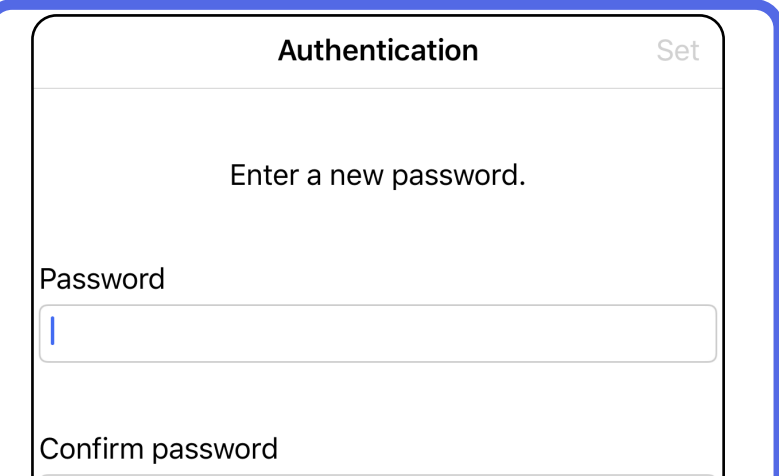

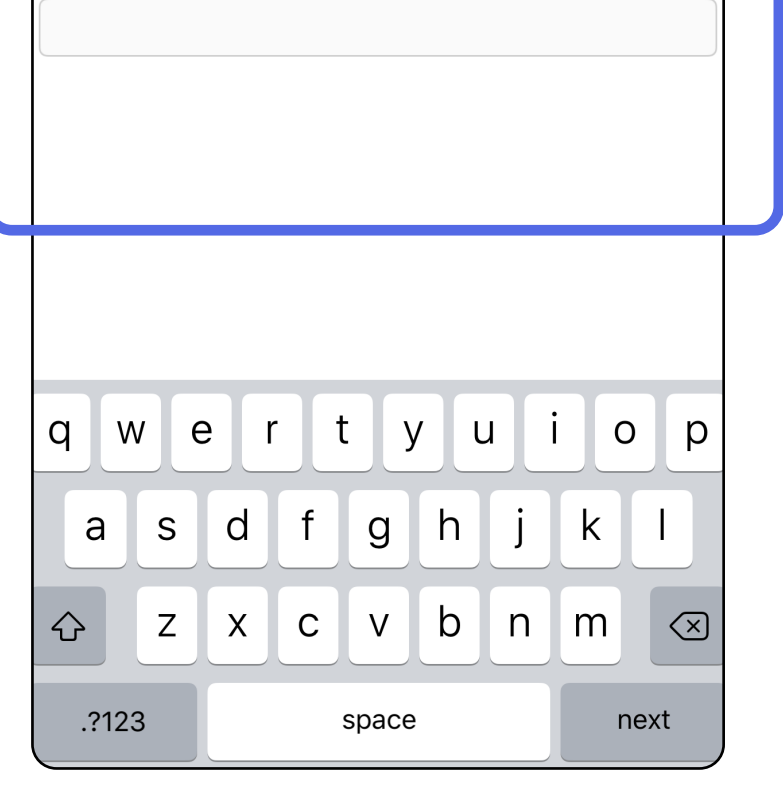

### <span id="page-19-1"></span>**Salasanan määrittäminen (iOS)**

*Pätee seuraaviin: koulutustila*

Authentication (Todennus) -näytössä on seuraavat toiminnot:

- [Salasanan määrittäminen \(iOS\)](#page-19-1)
- [Salasanan nollaaminen \(iOS\)](#page-20-1)
- [Sisäänkirjautuminen \(iOS\)](#page-21-1)

# <span id="page-19-0"></span>**Todennus (iOS)**

### <span id="page-20-1"></span><span id="page-20-0"></span>**Salasanan nollaaminen (iOS)**

- 1. Jos haluat nollata salasanasi, valitse Authentication (Todennus) -näytössä **Reset** (Nollaa).
- 2. Anna uusi salasana kahdesti.
- 3. Vahvista salasanan nollaus valitsemalla **Reset** (Nollaa). Tätä toimintoa ei voi peruuttaa.
- **HUOMAUTUS** Salasanan nollaaminen poistaa ΞN| sovelluksesta kaikki tutkimukset.

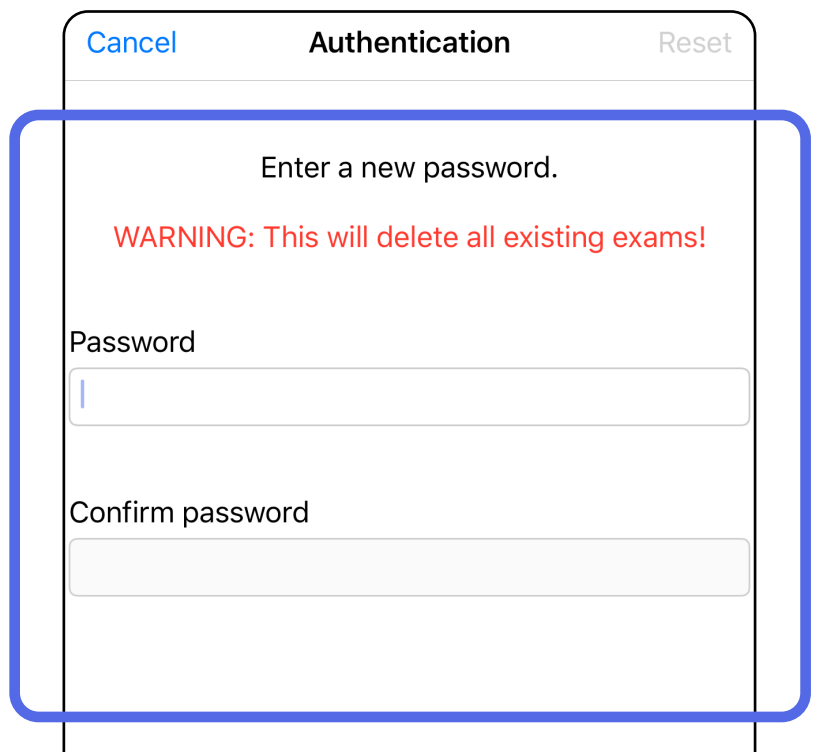

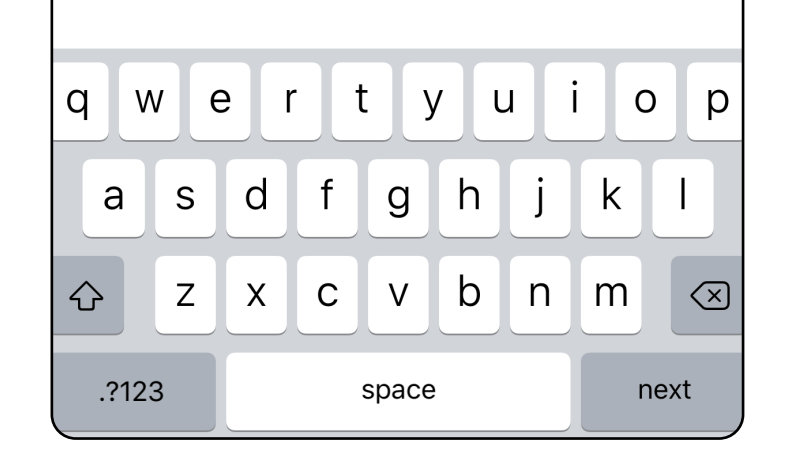

- 1. Avaa sovellus.
- 2. Anna salasana Authentication (Todennus) -näytössä.
- 3. Valitse **Login** (Kirjaudu sisään).

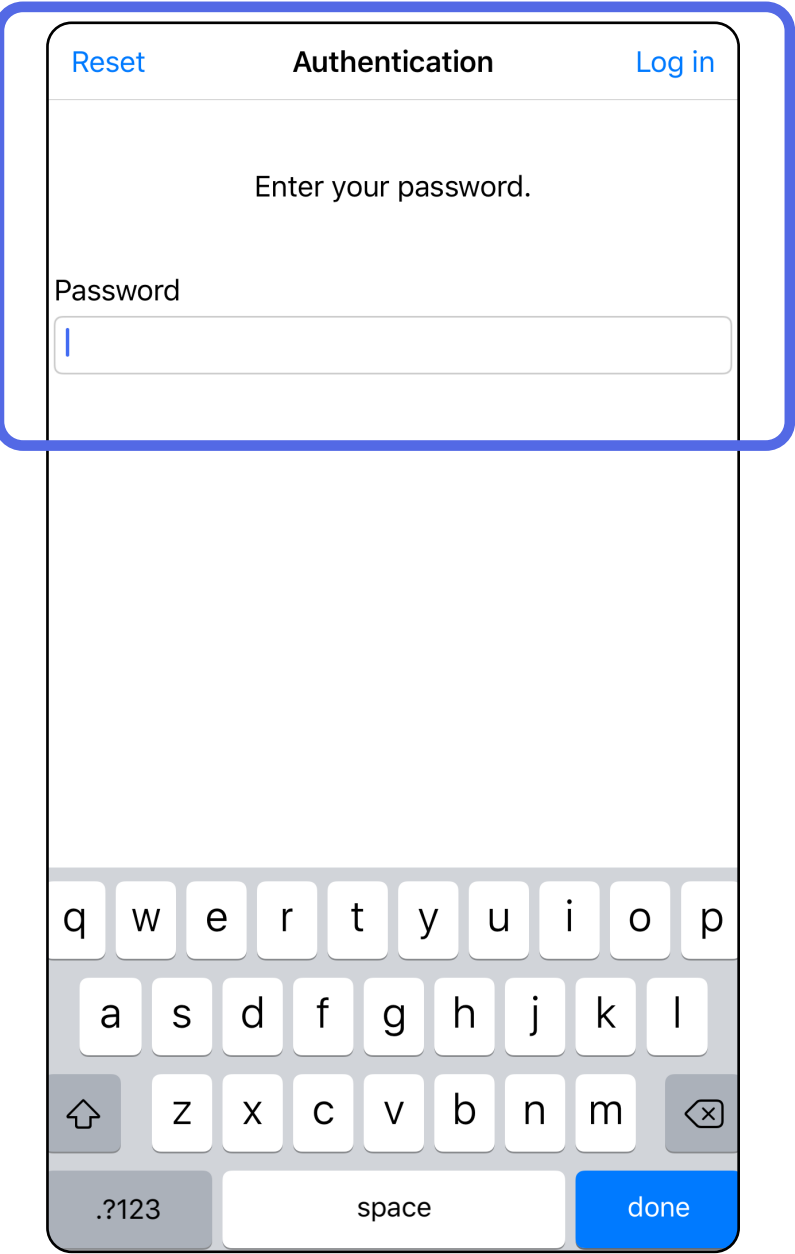

# <span id="page-21-1"></span><span id="page-21-0"></span>**Sisäänkirjautuminen (iOS)**

### <span id="page-22-0"></span>**Vanhentuneet tutkimukset (iOS)**

*Pätee seuraaviin: koulutustila*

Tutkimus on vanhentunut, kun se ylittää tietojen säilytysajan. Kun sovellus avataan koulutustilassa ja siinä on vanhentuneita tutkimuksia, sovelluksen käytön jatkaminen edellyttää vanhentuneiden tutkimusten poistamista. Jos sovelluksessa on vanhentuneita tutkimuksia, esiin tulee hälytys.

1. Kuittaa hälytys valitsemalla **OK**.

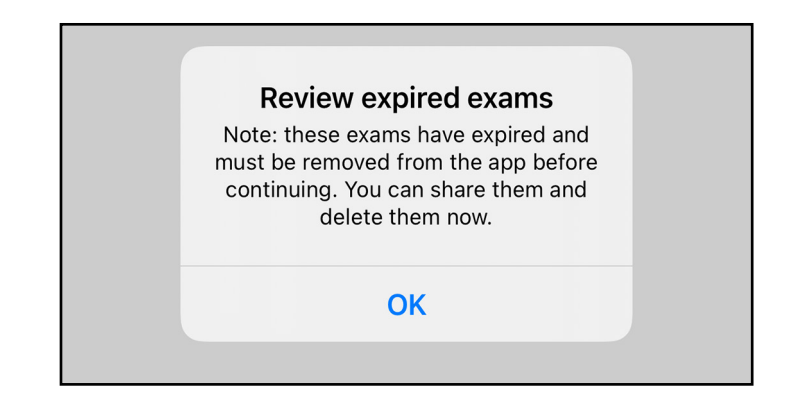

2. Tarkastele näytössä näkyvää vanhentuneiden tutkimusten luetteloa.

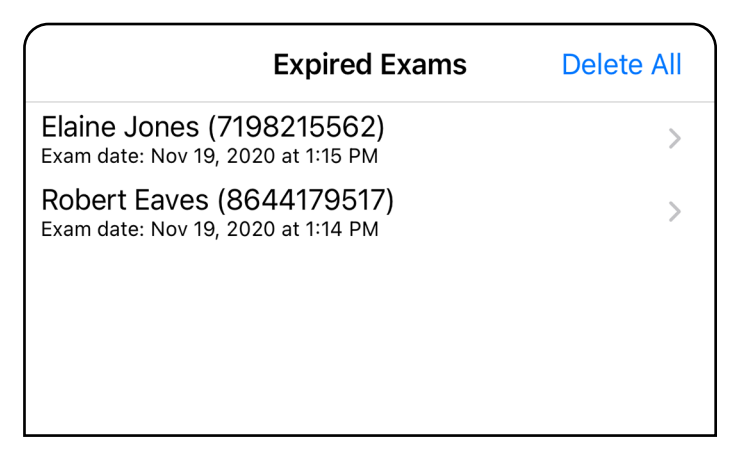

3. [Vanhentuneen tutkimuksen tarkasteleminen](#page-23-0)  [\(iOS\)](#page-23-0) mahdollistaa tutkimuksen jakamisen tai poistamisen ja tutkimuksen kuvien jakamisen, tai voit valita toiminnon [Vanhentuneiden](#page-25-0)  [tutkimusten poistaminen \(iOS\).](#page-25-0)

Napauta vanhentunutta tutkimusta luettelossa. Vanhentunut tutkimus on vain luku -muodossa, ja se on poistettava ennen toisen tutkimuksen aloittamista. Ennen vanhentuneen tutkimuksen poistamista voit:

- napauttaa kuvaa: [Vanhentuneen tutkimuksen](#page-24-0)  [kuvan tarkasteleminen \(iOS\)](#page-24-0)
- napauttaa kuvaketta <sup>CD</sup>: Tutkimuksen [jakaminen \(iOS\)](#page-38-1).

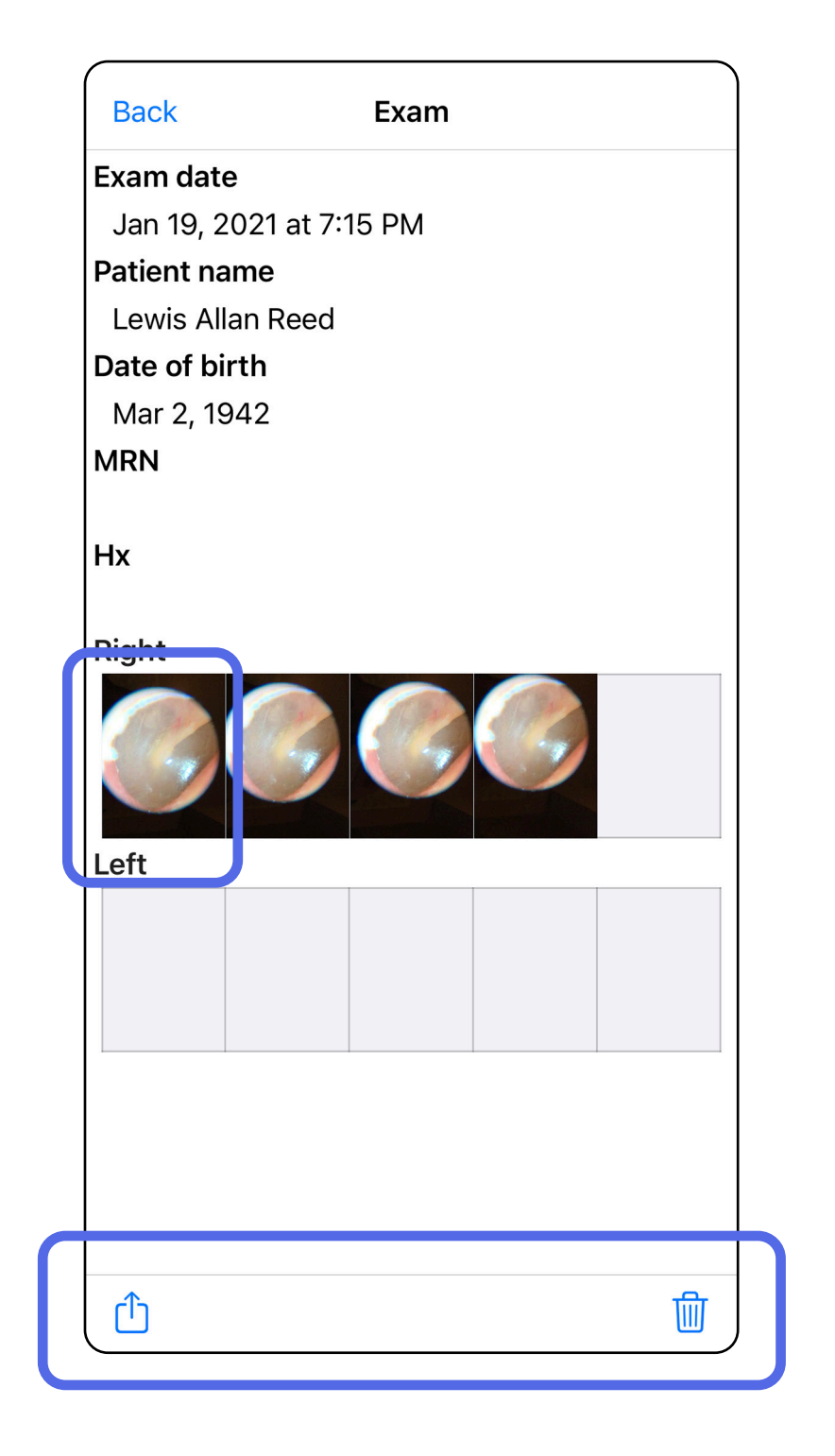

### <span id="page-23-0"></span>**Vanhentuneen tutkimuksen tarkasteleminen (iOS)**

### *Pätee seuraaviin: koulutustila*

• [Vanhentuneiden tutkimusten poistaminen](#page-25-0)  [\(iOS\).](#page-25-0)

Avaa jokin kuva napauttamalla sitä Expired Exam (Vanhentunut tutkimus) -näytössä.

- Voit jakaa vanhentuneen tutkimuksen kuvan napauttamalla kuvaketta n<sup>n</sup>, joka avaa toiminnon [Kuvan jakaminen \(iOS\).](#page-40-1)
- Voit käyttää vanhentuneessa tutkimuksessa suodatinta napauttamalla kuvaketta **tran**, joka avaa toiminnon Kuvan [suodattaminen \(iOS\)](#page-34-0).

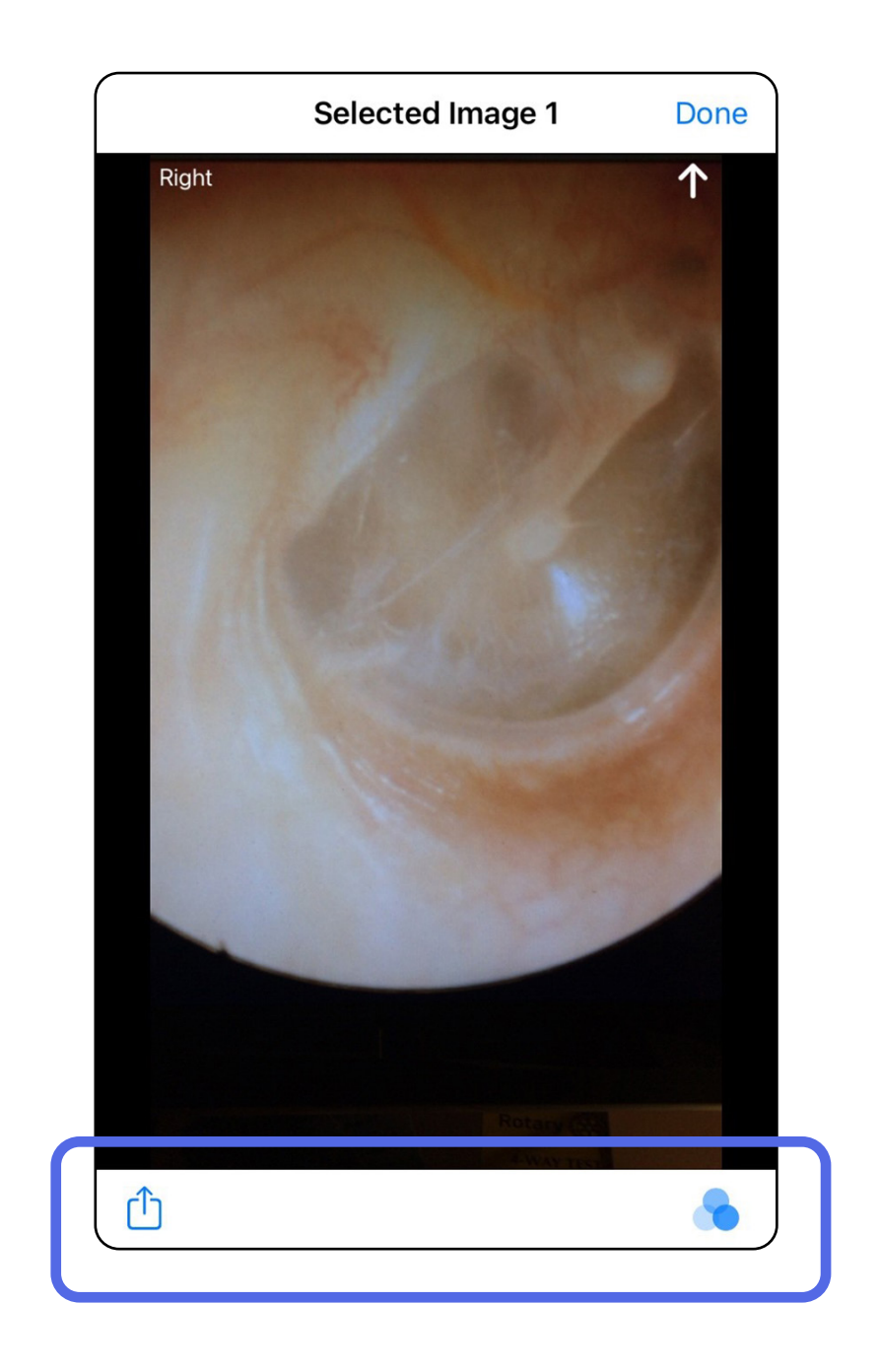

#### <span id="page-24-0"></span>**Vanhentuneen tutkimuksen kuvan tarkasteleminen (iOS)**

### <span id="page-25-0"></span>**Vanhentuneiden tutkimusten poistaminen (iOS)**

Voit poistaa kaikki vanhentuneet tutkimukset seuraavasti:

- 1. Valitse **Delete All** (Poista kaikki).
- 2. Vahvista vanhentuneiden tutkimusten poistaminen valitsemalla **OK**.

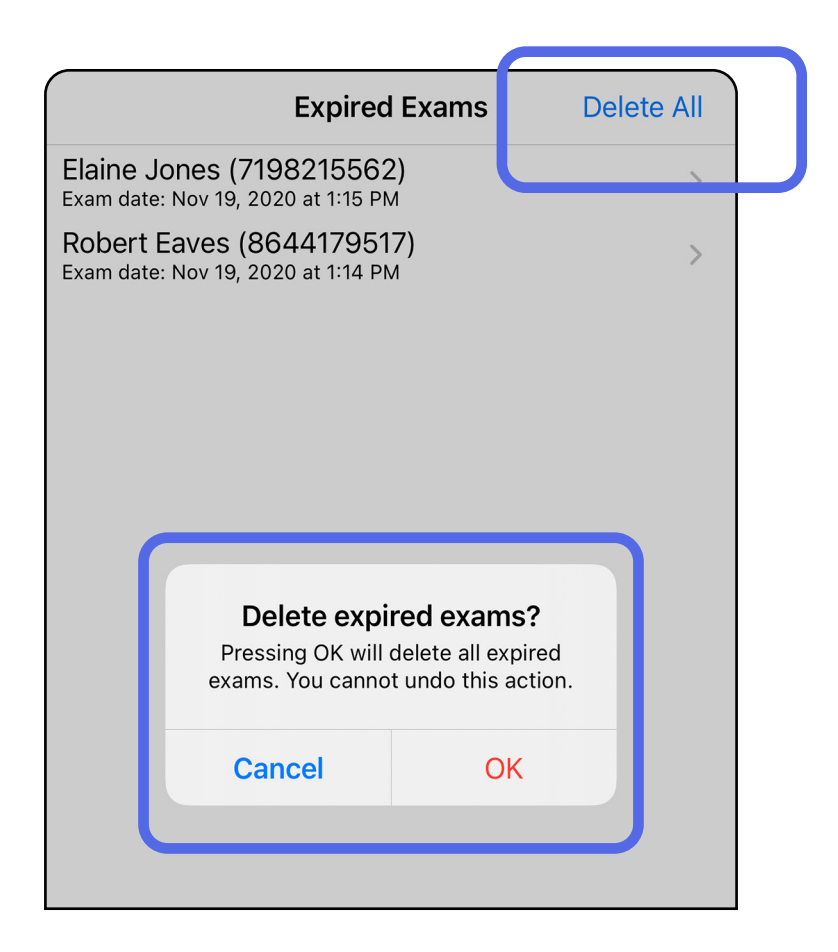

Vaihtoehto 1: Poista pyyhkäisemällä.

### Vaihtoehto 2: Tarkastele vanhentunutta tutkimusta ja napauta sitten kuvaketta  $\overline{\mathfrak{m}}$ .

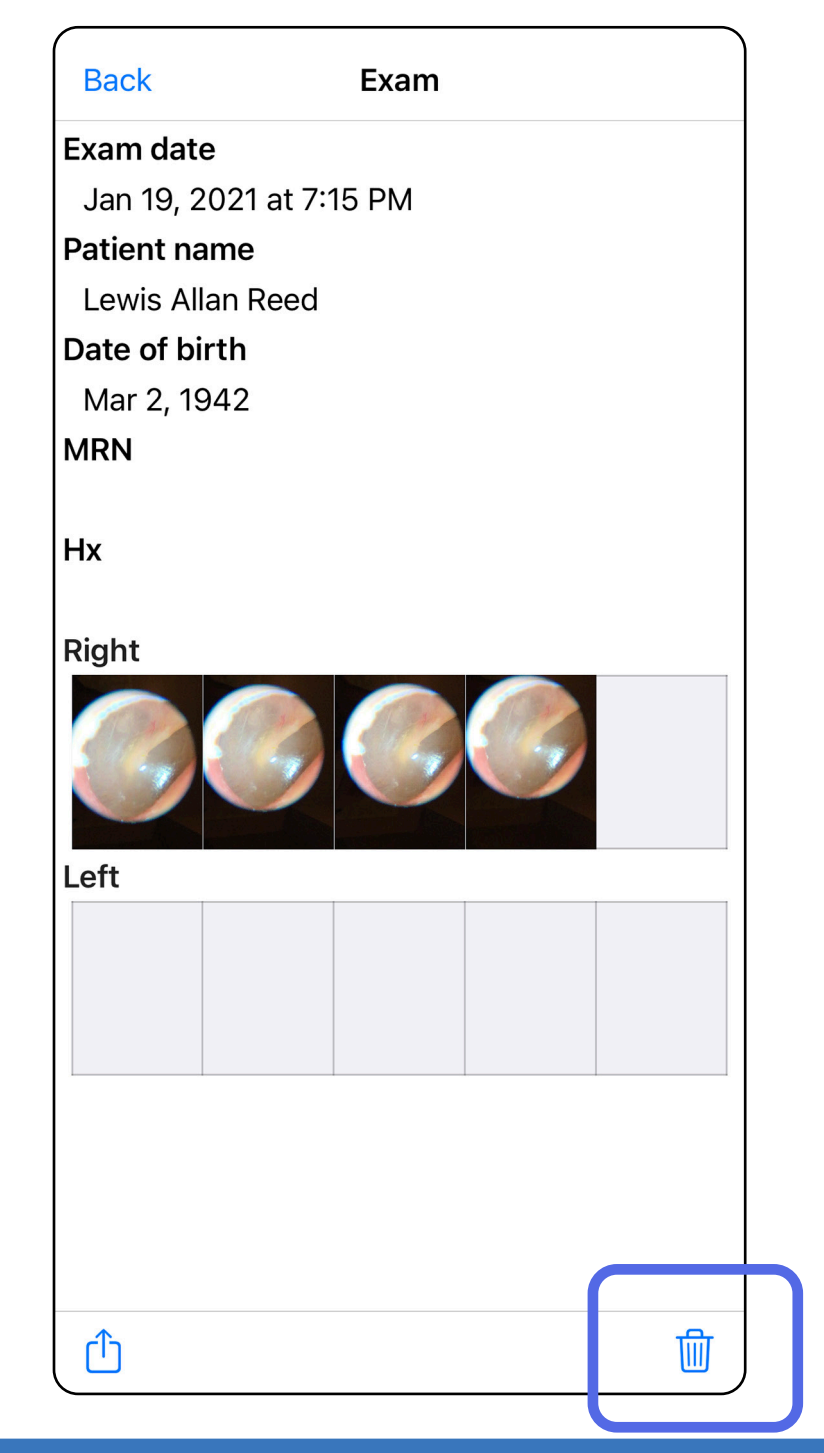

- 1. Pyyhkäise vanhentuneen tutkimuksen nimen kohdalla vasemmalle.
- 2. Vahvista valitsemalla **Delete** (Poista).

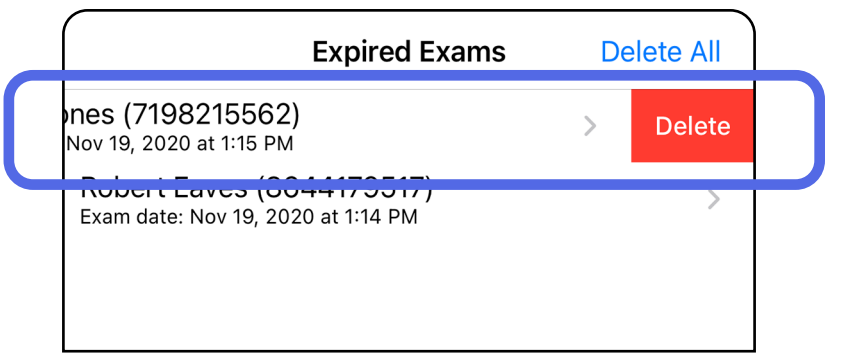

### Vanhentuneen tutkimuksen voi poistaa kahdella tavalla.

3. Vahvista valitsemalla ponnahdusikkunassa **OK**.

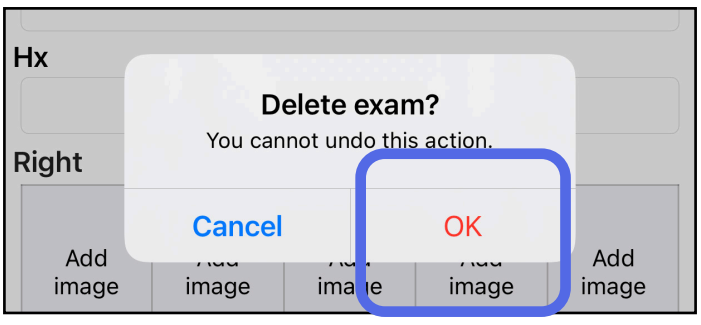

### <span id="page-27-0"></span>**Pian vanhentuvat tutkimukset (iOS)**

*Pätee seuraaviin: koulutustila*

Jos sovelluksessa on pian vanhentuvia tutkimuksia, esiin tulee Exams expiring soon (Pian vanhentuvat tutkimukset) -valintaikkuna.

Tarkastele pian vanhentuvia tutkimuksia valitsemalla **OK**.

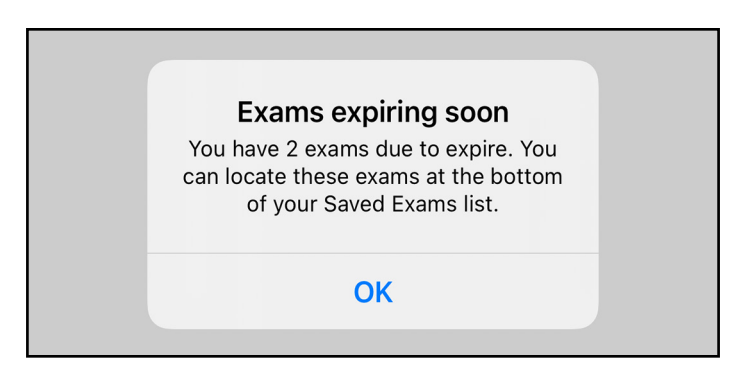

Toimenpiteitä ei edellytetä ennen tutkimuksen vanhentumista.

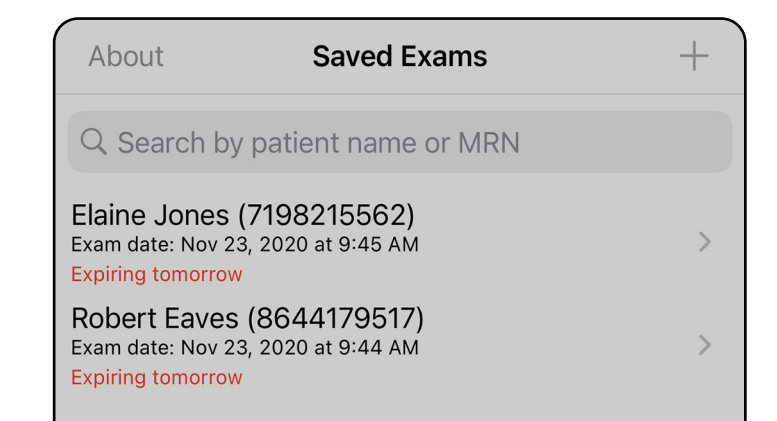

### <span id="page-27-1"></span>**Pian vanhentuvien tutkimusten tarkasteleminen (iOS)**

# <span id="page-28-1"></span><span id="page-28-0"></span>**Tutkimuksen lisääminen (iOS)**

- 1. Lisää uusi tutkimus valitsemalla  $+$ .
- 2. Katso [Kuvien ottaminen \(iOS\)](#page-29-1).

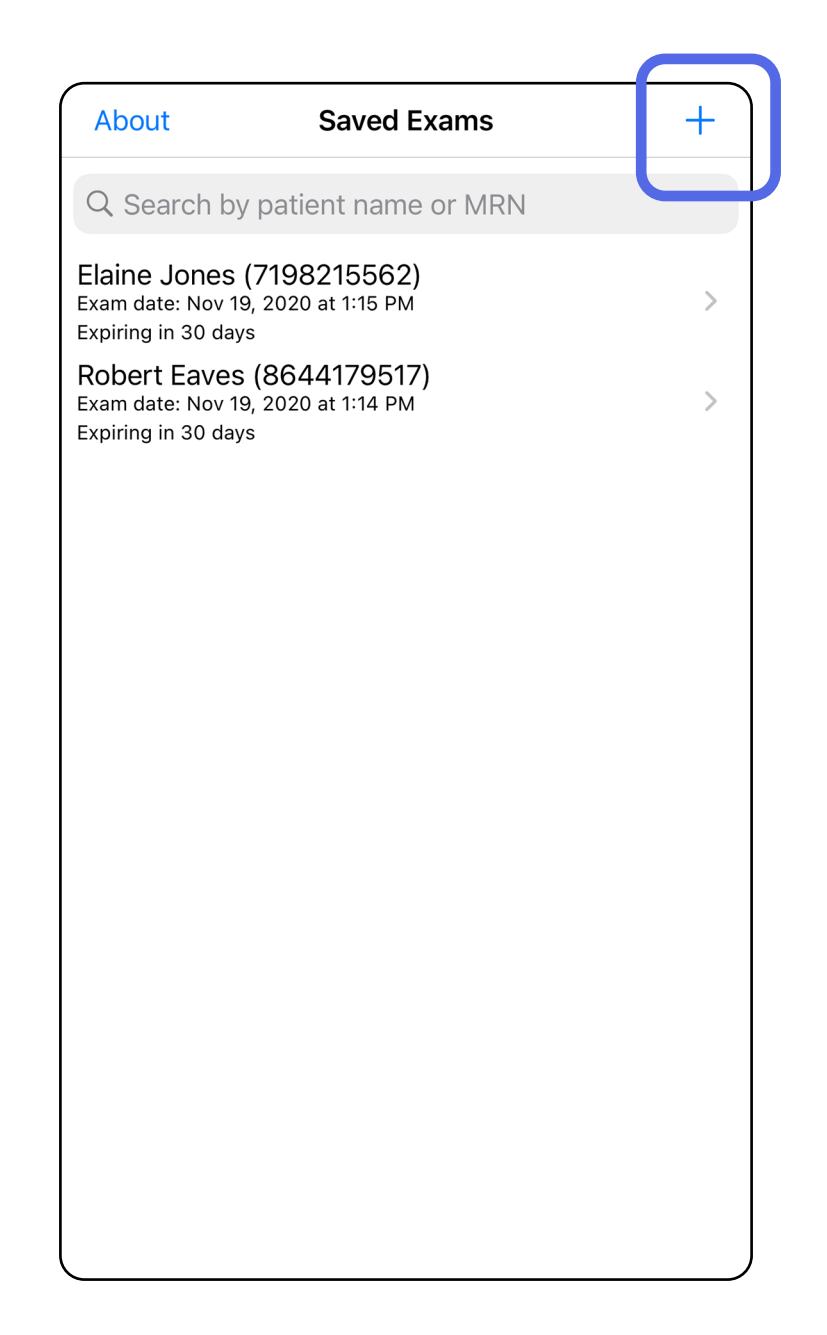

Â

### <span id="page-29-1"></span><span id="page-29-0"></span>**Kuvien ottaminen (iOS)**

- 1. Aseta laite tutkittavalle puolelle. Tutkimuksen suorittamista koskevia videoita ja muita koulutusmateriaaleja on osoitteessa [hillrom.com/getstarted.](http://hillrom.com/getstarted)
- 2. Ota kuvia vasemmalta tai oikealta puolelta valitsemalla **Add image** (Lisää kuva).

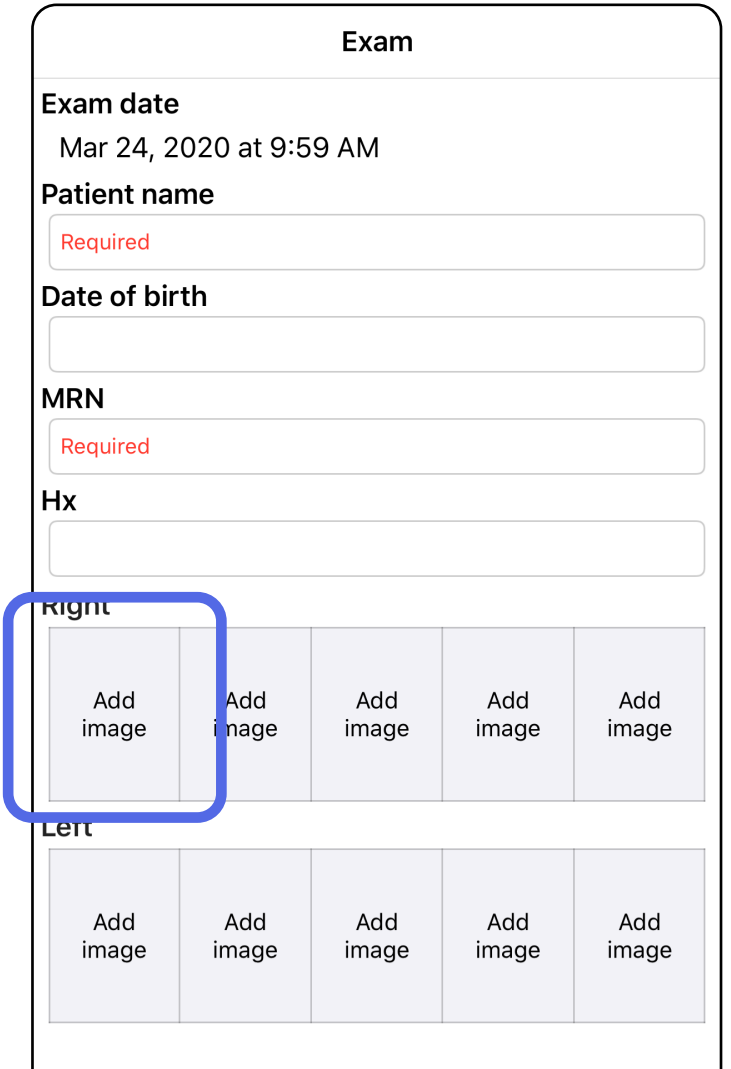

3. Jos aiempia tallenteita on olemassa, valitse ponnahdusvalikosta joko **New recording** (Uusi tallenne) tai **Previous recording** (Aiempi tallenne), jos haluat valita aiemmin otettuja kuvia. Katso [Kuvien valitseminen \(iOS\)](#page-32-1).

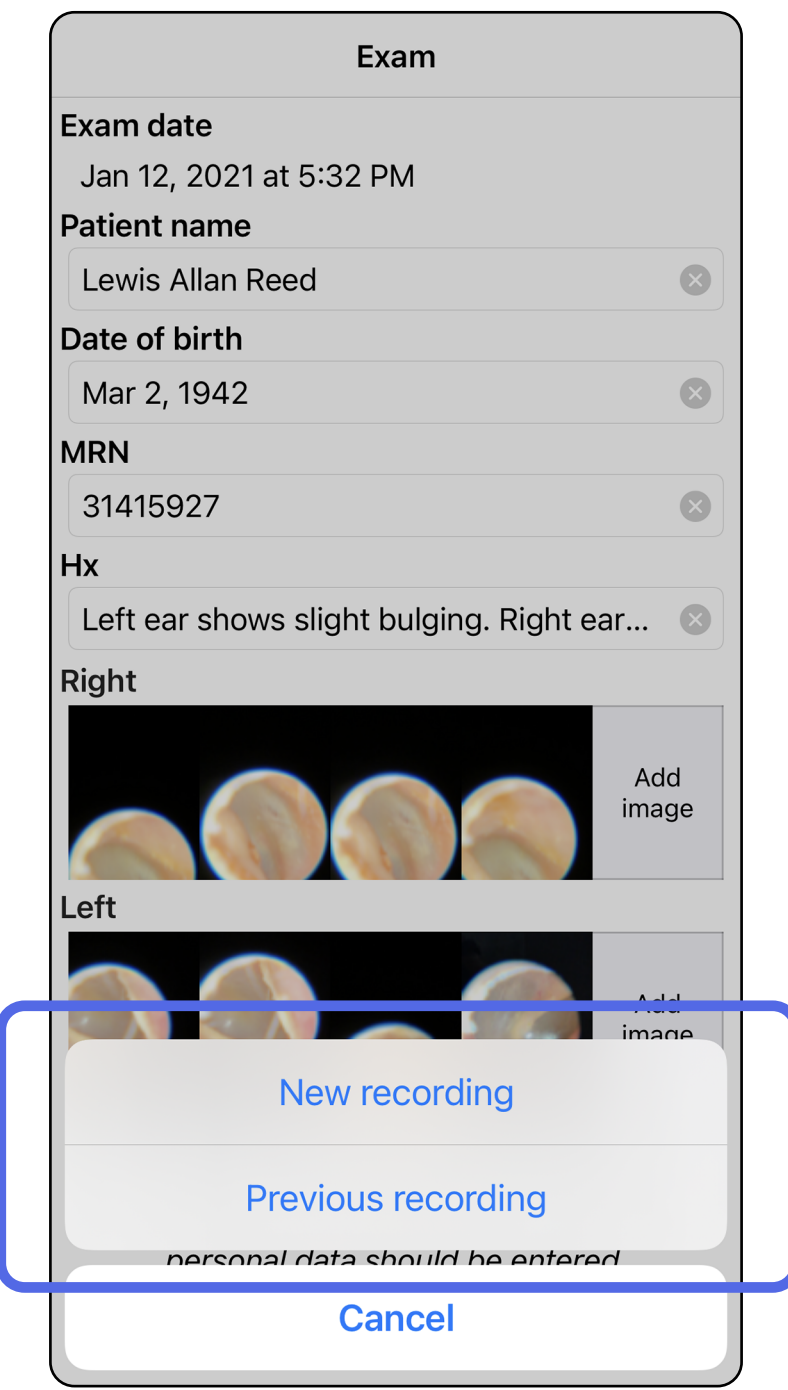

Siirry kohdan *[Sovelluksen toimintojen](#page-16-1)  käyttäminen* luetteloon

### Jos aiempia tallenteita ei ole, kuvaus alkaa ja loppuu automaattisesti. Katso Kuvien valitseminen [\(iOS\).](#page-32-1)

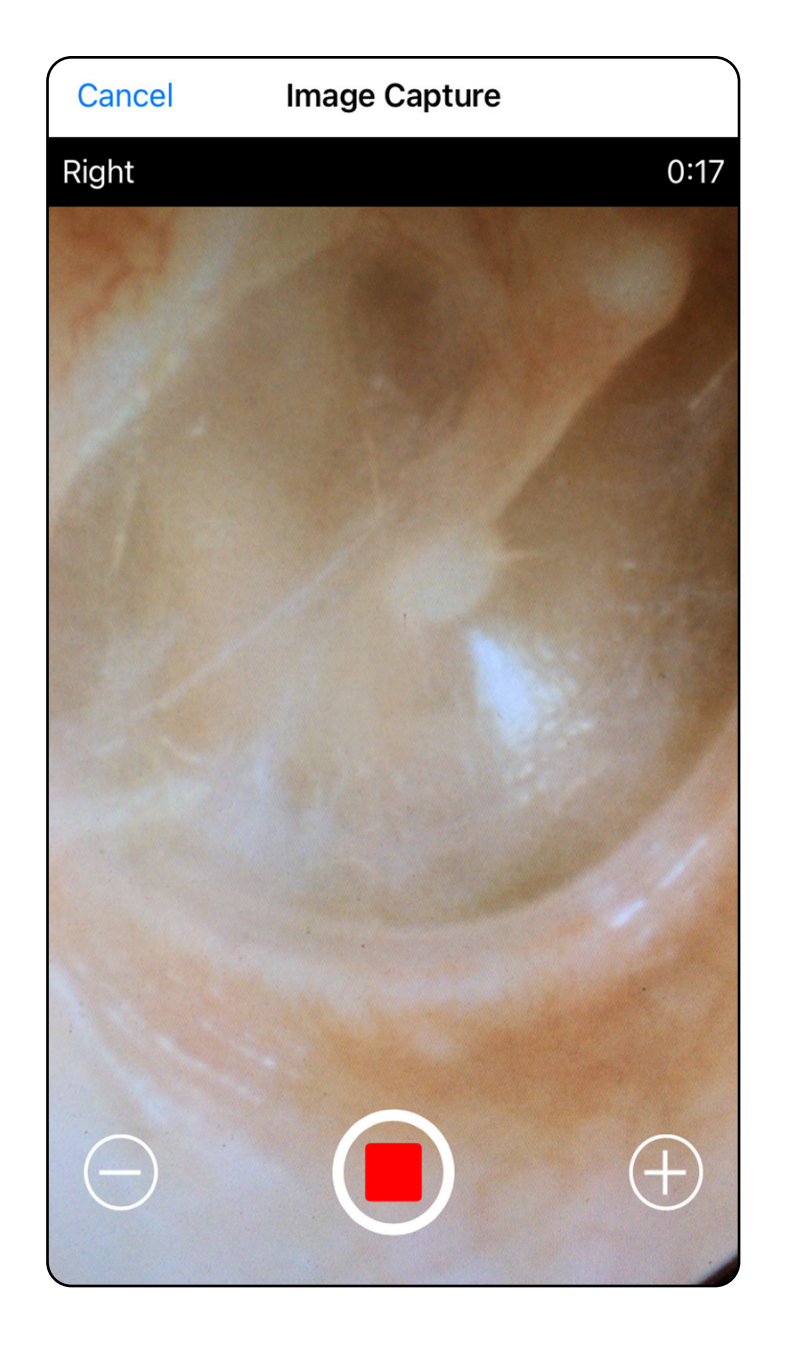

- 1. Valitse säilytettävät kuvat selaamalla niitä näytön alareunassa olevalla liukusäätimellä ja valitse kuva pyyhkäisemällä sitä vasemmalle tai oikealle.
- 2. Ota suodatin käyttöön napauttamalla kuvaketta **. Suodattimia käytetään kaikkiin** kuviin, jotka ovat sillä hetkellä kuvien valintanäytössä.
- 3. Napauta sitten  $+$ -kuvaketta jokaisen säilytettävän kuvan kohdalla.
- 4. Palaa Exam (Tutkimus) -näyttöön valitsemalla **Done** (Valmis) tai jaa valittu kuva tältä näytöltä napauttamalla kuvaketta fj.

# <span id="page-32-1"></span><span id="page-32-0"></span>**Kuvien valitseminen (iOS)**

 $\frac{1}{2}$ **HUOMAUTUS** Yhdessä tutkimuksessa voi säilyttää enintään 5 kuvaa puolta kohti.  $\frac{1}{1}$ **HUOMAUTUS** Kuvan oikeassa yläkulmassa oleva nuoli kertoo, mikä suunta on kuvattaessa

ollut ylöspäin. Cancel 2 Images Selected Right

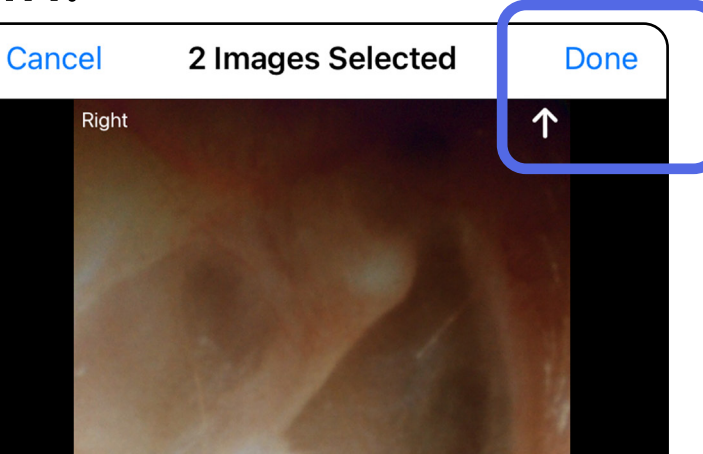

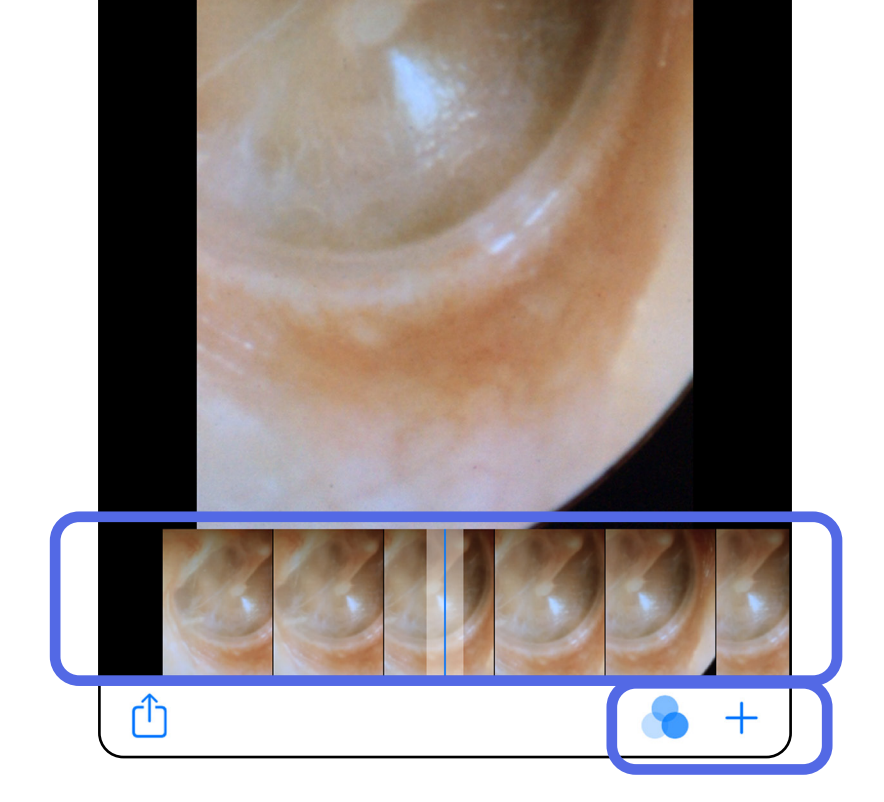

### <span id="page-33-1"></span><span id="page-33-0"></span>**Valitun kuvan tarkasteleminen (iOS)**

- 1. Napauta jotakin kuvaa Exam (Tutkimus) -näytössä.
- 2. Selaa kummankin puolen kaikkia kuvia pyyhkäisemällä vasemmalle tai oikealle Selected image (Valittu kuva) -näytössä.
- $\frac{1}{2}$ **HUOMAUTUS** Kuvan oikeassa yläkulmassa oleva nuoli kertoo, mikä suunta on kuvattaessa ollut ylöspäin.

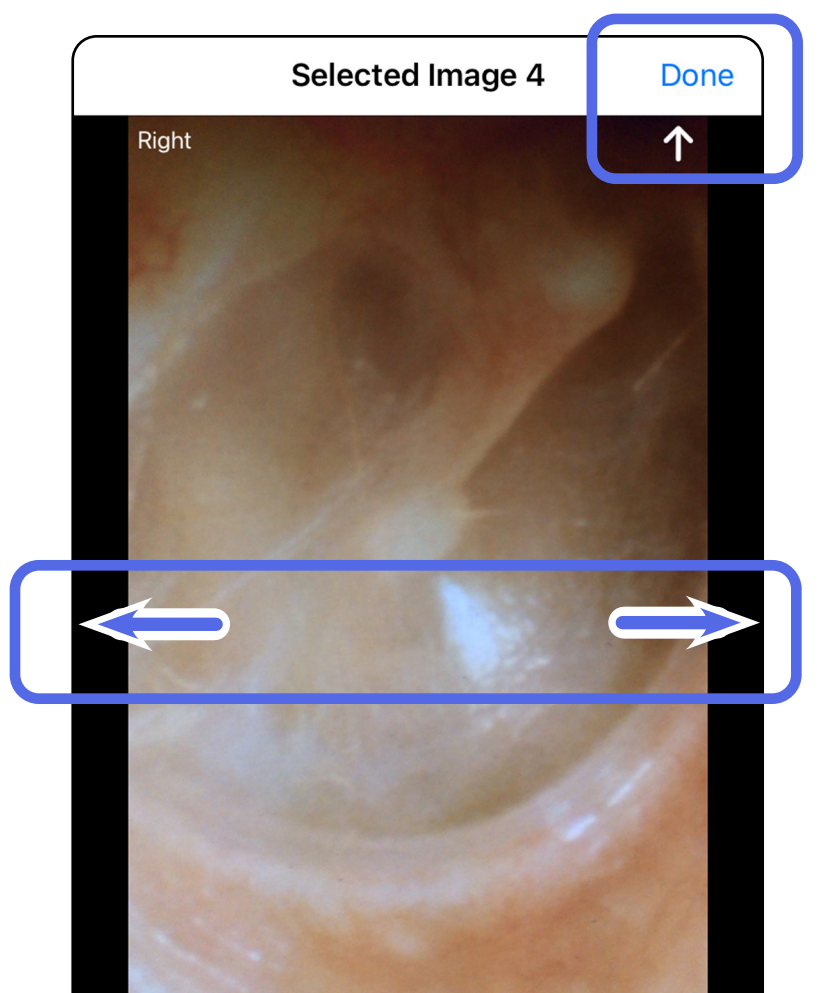

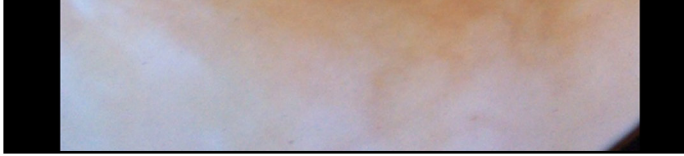

### <span id="page-34-0"></span>**Kuvien suodattaminen, siirtäminen ja poistaminen (iOS)**

Avaa jokin kuva napauttamalla sitä Exam (Tutkimus) -näytössä.

- Ota suodatin käyttöön napauttamalla kuvaketta **. Suodattimet ovat käytössä vain** nykyisessä kuvassa ja silloin, kun kyseinen kuva jaetaan. Alkuperäiset suodattamattomat kuvat säilyvät tallennettuina.
- Siirrä kuva toiselle puolelle napauttamalla kuvaketta *(ei käytettävissä vanhentuneissa tutkimuksissa)*. Tästä toiminnosta on apua, jos valitsit väärän puolen, kun aloitit kuvien tallennuksen.
- Poista kuva napauttamalla kuvaketta  $\overline{w}$  ja vahvista kuvan poistaminen *(ei käytettävissä vanhentuneissa tutkimuksissa)*.

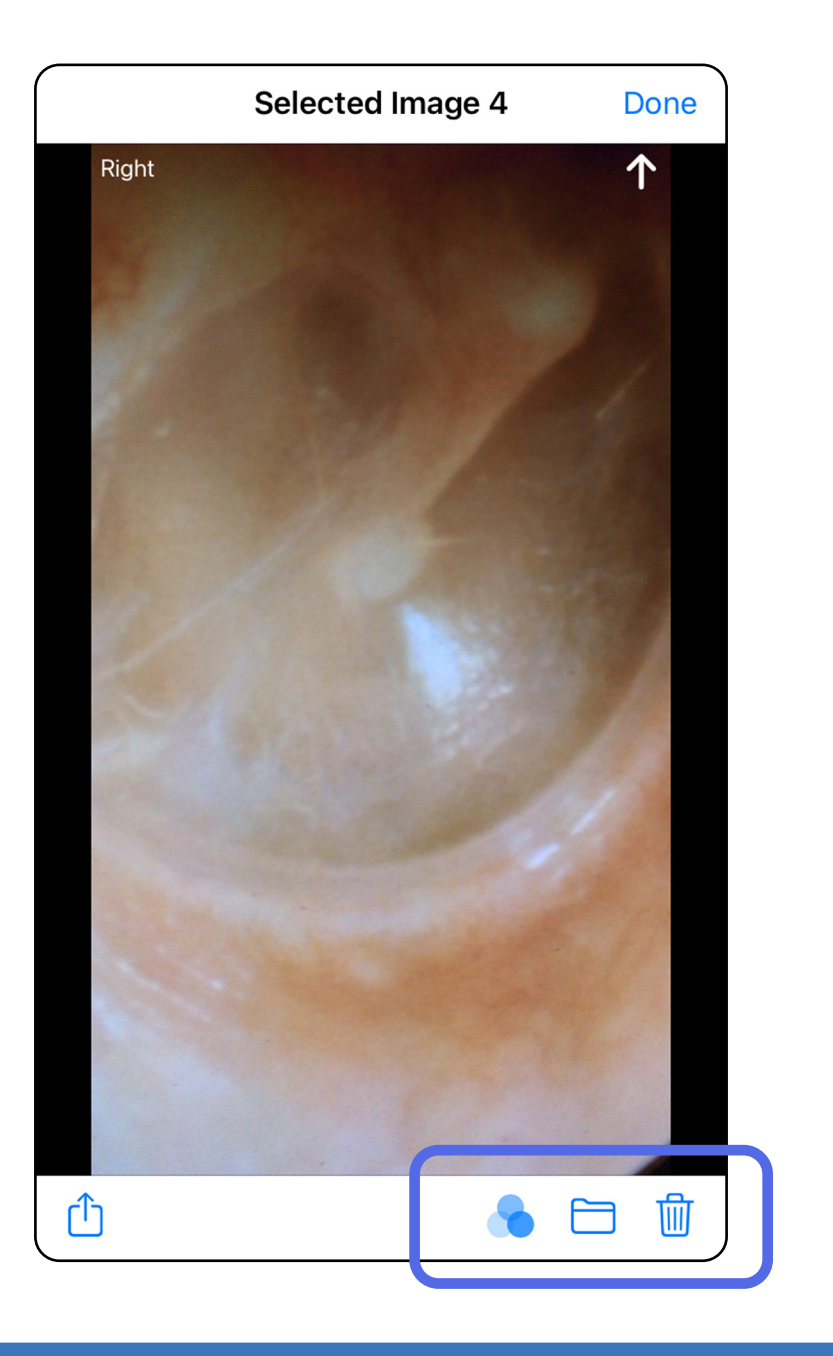

### <span id="page-35-1"></span><span id="page-35-0"></span>**Tutkimuksen tallentaminen (iOS)**

- 1. Lisää potilaan tiedot.
- 2. Valitse **Save** (Tallenna).
- $\frac{1}{2}$   $\parallel$ **HUOMAUTUS** Tutkimuksen tallentamiseen ei tarvita kuvia. Potilaan tiedot voi lisätä joko ennen kuvien valitsemista tai sen jälkeen.
- $\frac{1}{L}$ **HUOMAUTUS** Tutkimuksen voi tallentaa vasta sitten, kun pakolliset tiedot on annettu.

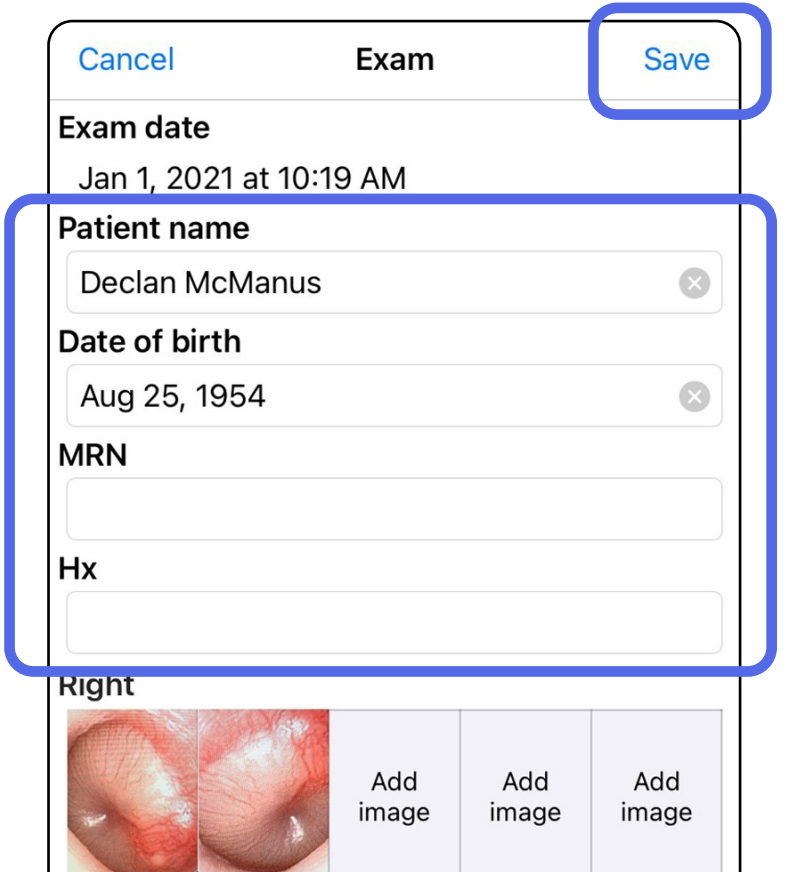

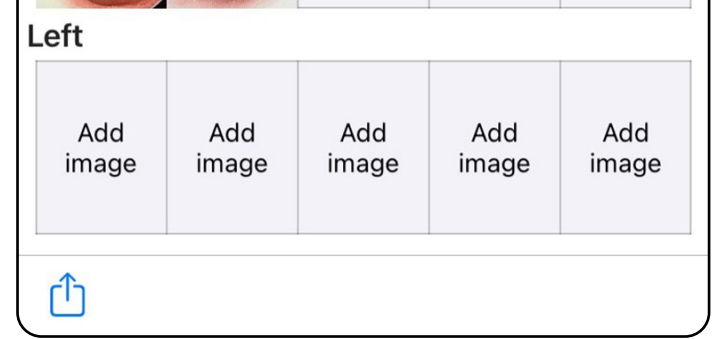

### <span id="page-36-1"></span><span id="page-36-0"></span>**Tallennetun tutkimuksen päivittäminen (iOS)**

1. Jos haluat muokata tutkimusta, avaa se napauttamalla sen nimeä.

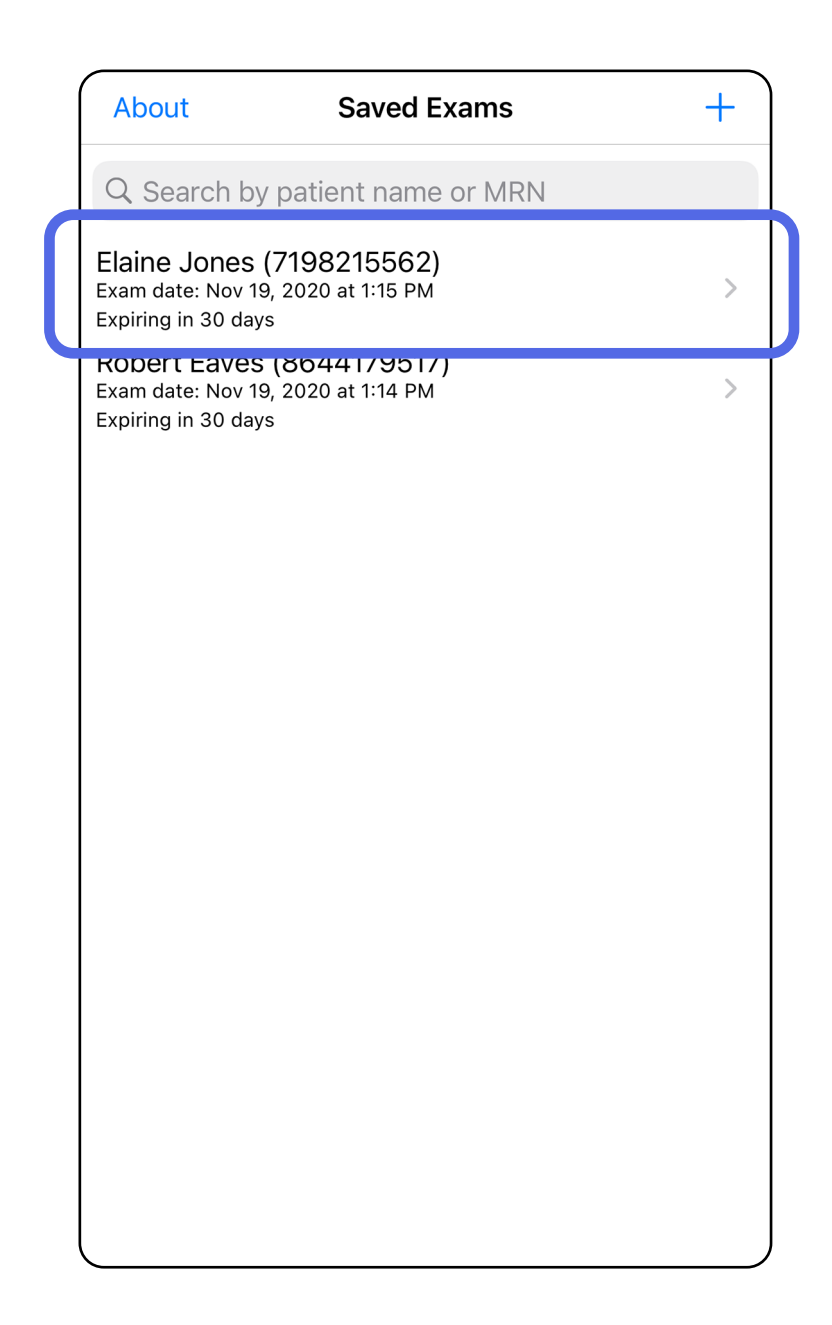

pakolliset tiedot on annettu.

- 4. Lisää tai poista kuvia. Katso Kuvien ottaminen [\(iOS\)](#page-29-1) ja [Kuvien suodattaminen, siirtäminen ja](#page-34-0)  [poistaminen \(iOS\)](#page-34-0).
- **HUOMAUTUS** Tallennus on käytettävissä vain silloin, kun muutoksia on tehty ja potilaan 5. Valitse **Save** (Tallenna).
- 2. Napauta Exam (Tutkimus) -näytössä sitä kenttää, jonka sisällön haluat päivittää.
- 3. Anna potilaan tiedot.
	- a. Käytä näyttöön avautuvaa näppäimistöä tai numeronäppäimistöä ja anna potilaan nimi tai sosiaaliturvatunnus.
	- b. Valitse syntymäaika näyttöön avautuvasta kalenterista.

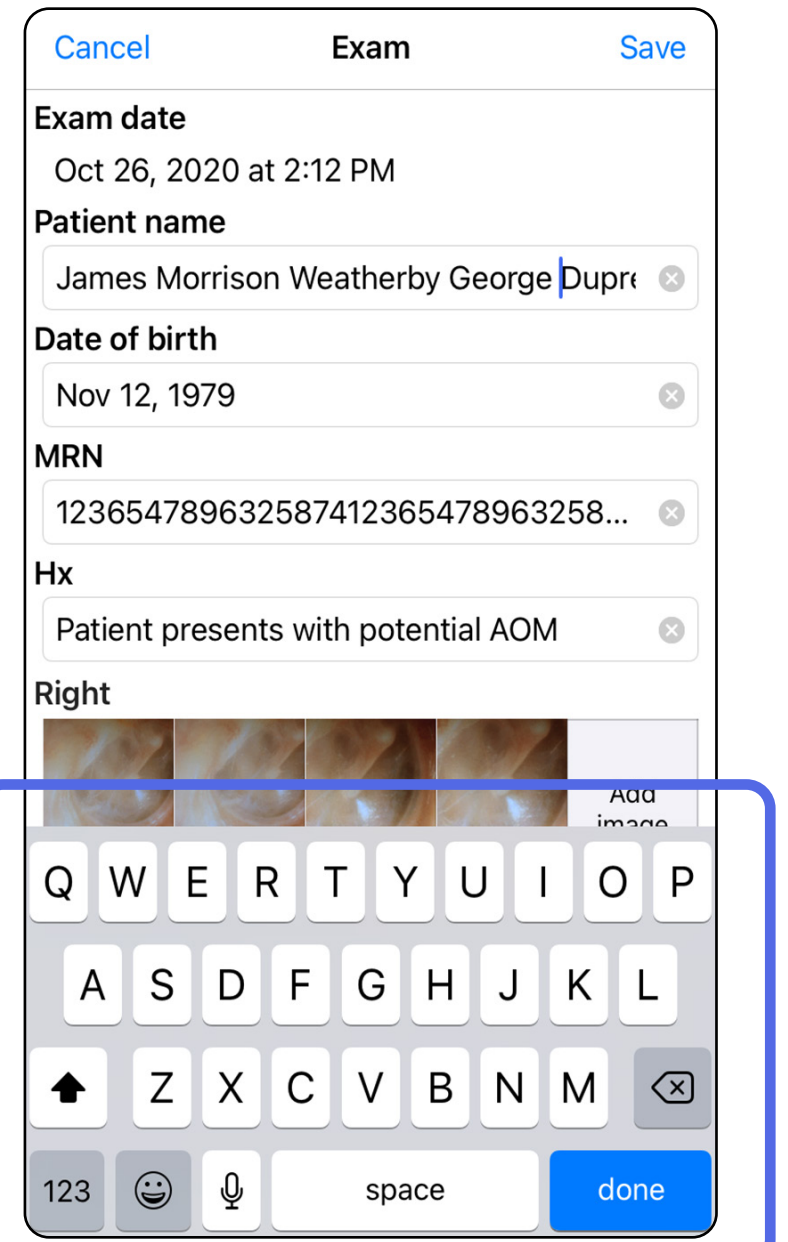

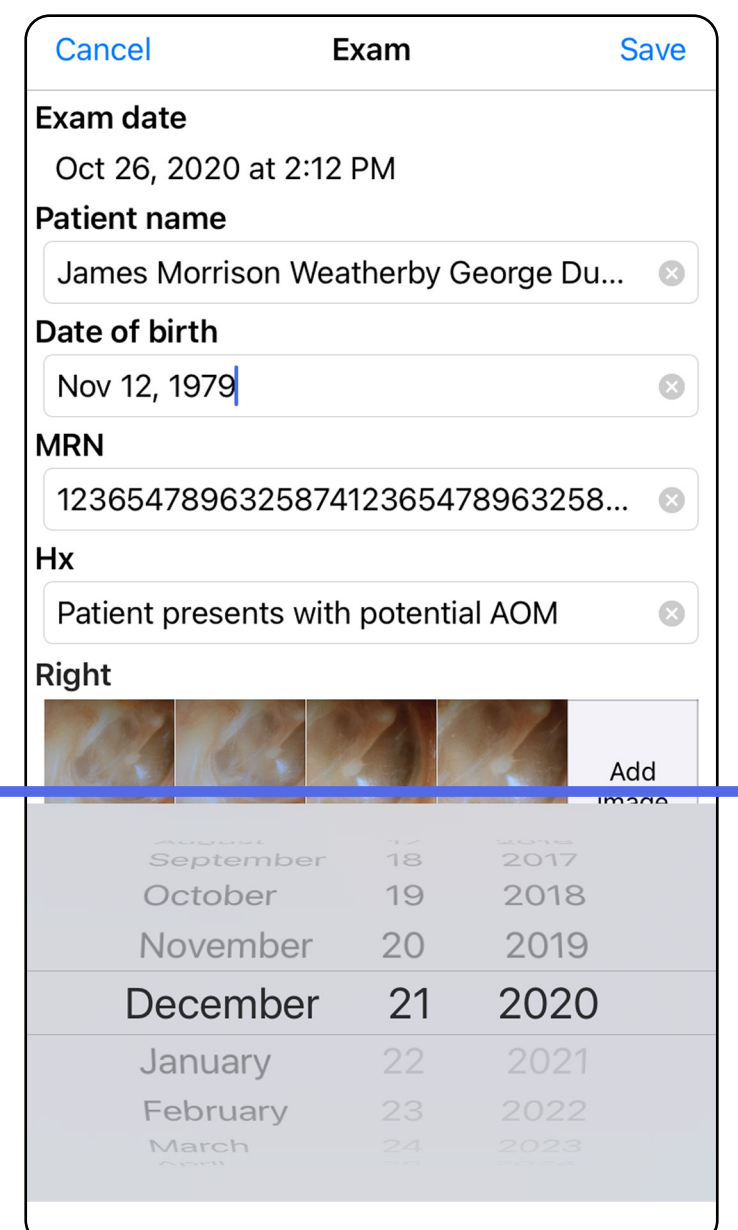

- 1. Napauta Exam (Tutkimus) -näytössä kuvaketta  $\hat{I}$ .
- 2. Jaa tutkimus noudattamalla näyttöön tulevia ohjeita.
- $\frac{1}{1}$ **HUOMAUTUS** Jakaminen on käytettävissä vain silloin, kun vähintään yksi kuva on otettu ja tutkimus sisältää potilaan pakolliset tiedot.

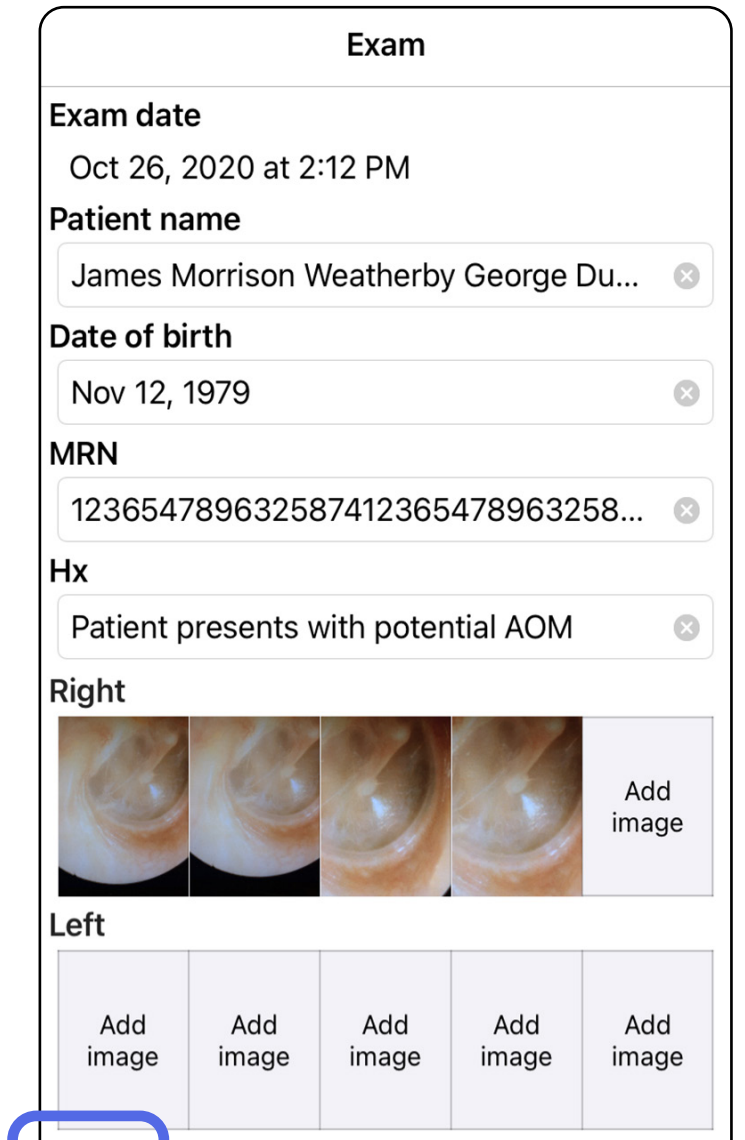

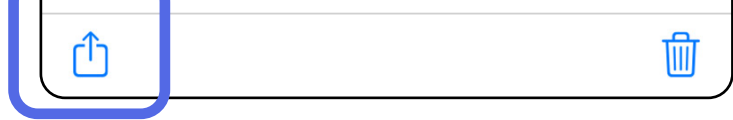

# <span id="page-38-1"></span><span id="page-38-0"></span>**Tutkimuksen jakaminen (iOS)**

3. Valitse jakamistapa ponnahdusvalikosta.

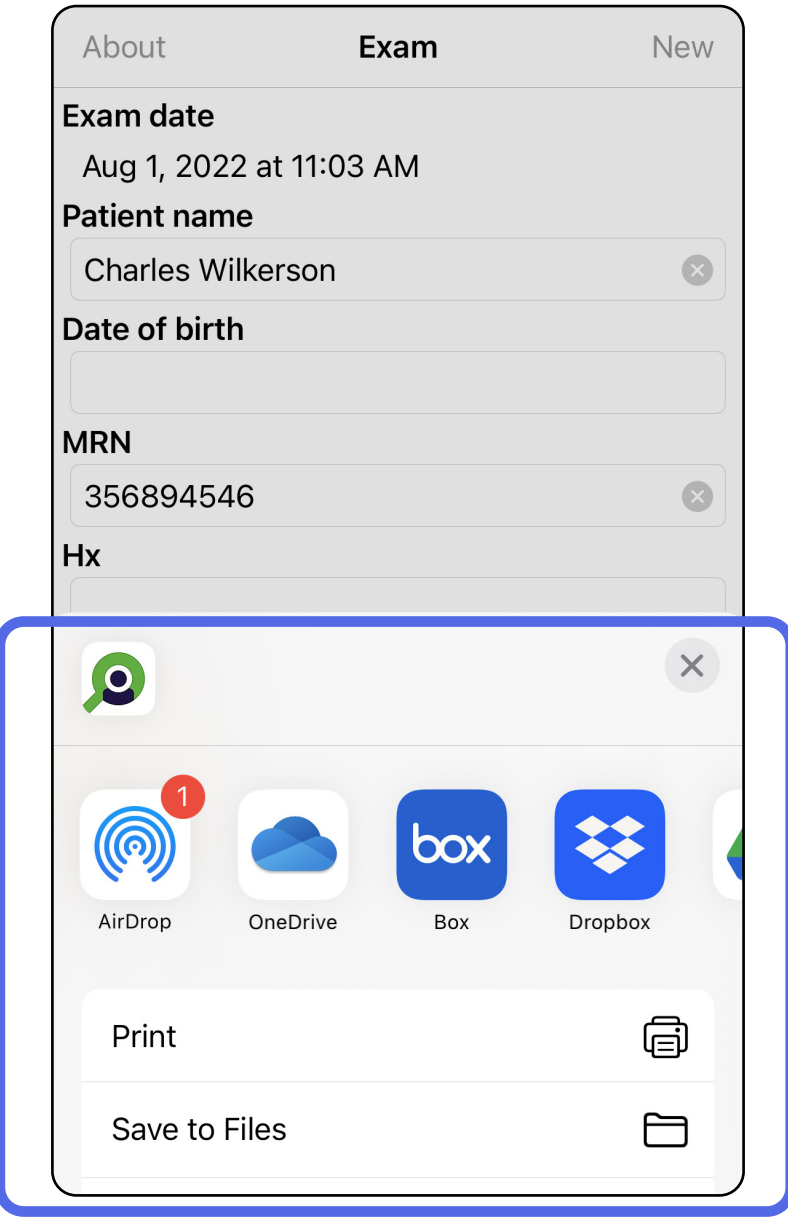

4. Jaa noudattamalla näyttöön tulevia ohjeita.

**HUOMAUTUS** Katso [Laite- ja potilastiedot](#page-10-1)  [sekä tietoturva](#page-10-1).

#### H

 $\frac{1}{2}$ **HUOMAUTUS** iExaminer-sovelluksesta jaetuissa kuvissa voi olla upotettuja tietoja. Osa kuvankatselusovelluksista ei tue upotettuja tietoja. Jos kuvan tarkasteleminen ei onnistu, vastaanottajan on varmistettava, että kuvankatselusovellus tukee upotettuja tietoja sisältävien kuvien tarkastelua, tai valittava jokin toinen kuvankatselusovellus.

### <span id="page-40-1"></span><span id="page-40-0"></span>**Kuvan jakaminen (iOS)**

- 1. Napauta haluamaasi kuvaa Exam (Tutkimus) -näytössä.
- 2. Napauta kuvaketta  $\hat{D}$ .
- $\frac{1}{2}$ **HUOMAUTUS** Jakaminen on käytettävissä vain silloin, kun tutkimus sisältää potilaan pakolliset tiedot.

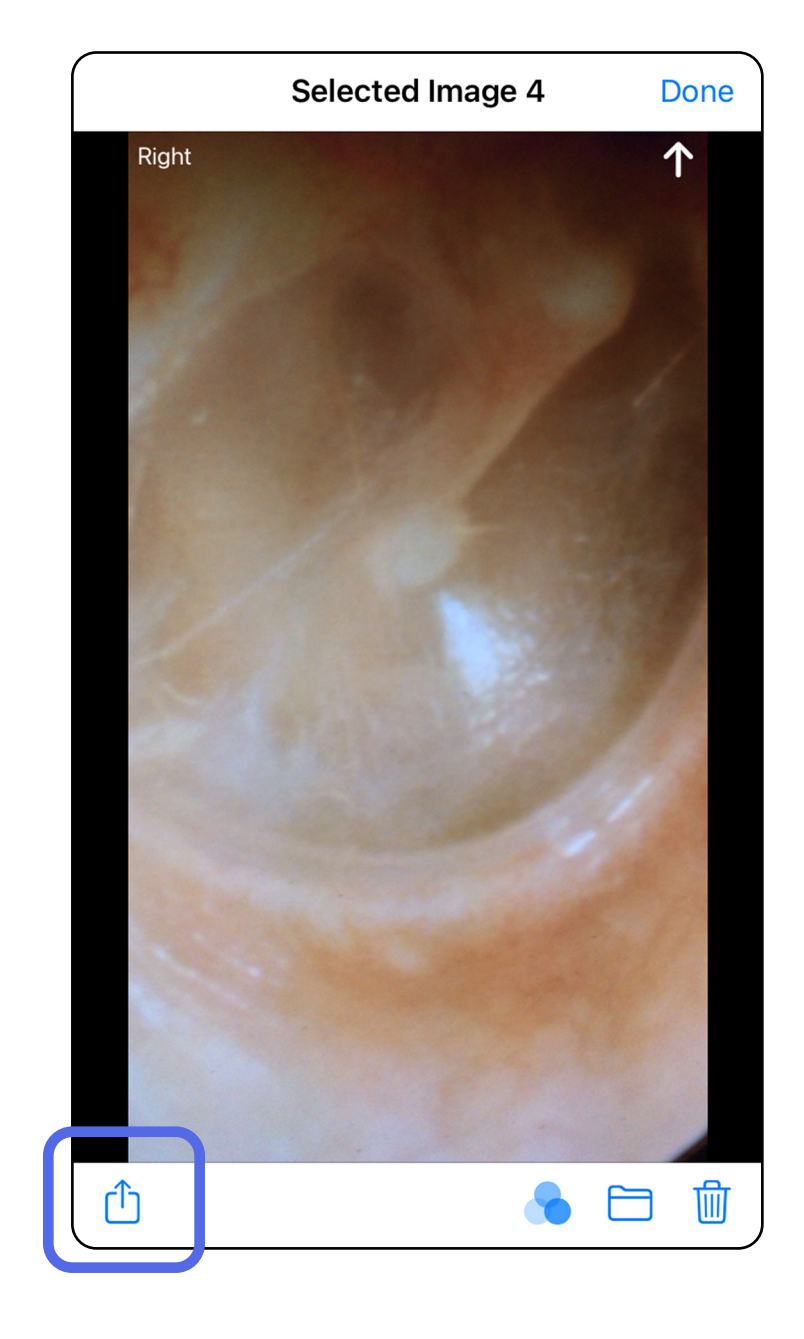

3. Valitse jakamistapa ponnahdusvalikosta ja noudata näyttöön tulevia ohjeita.

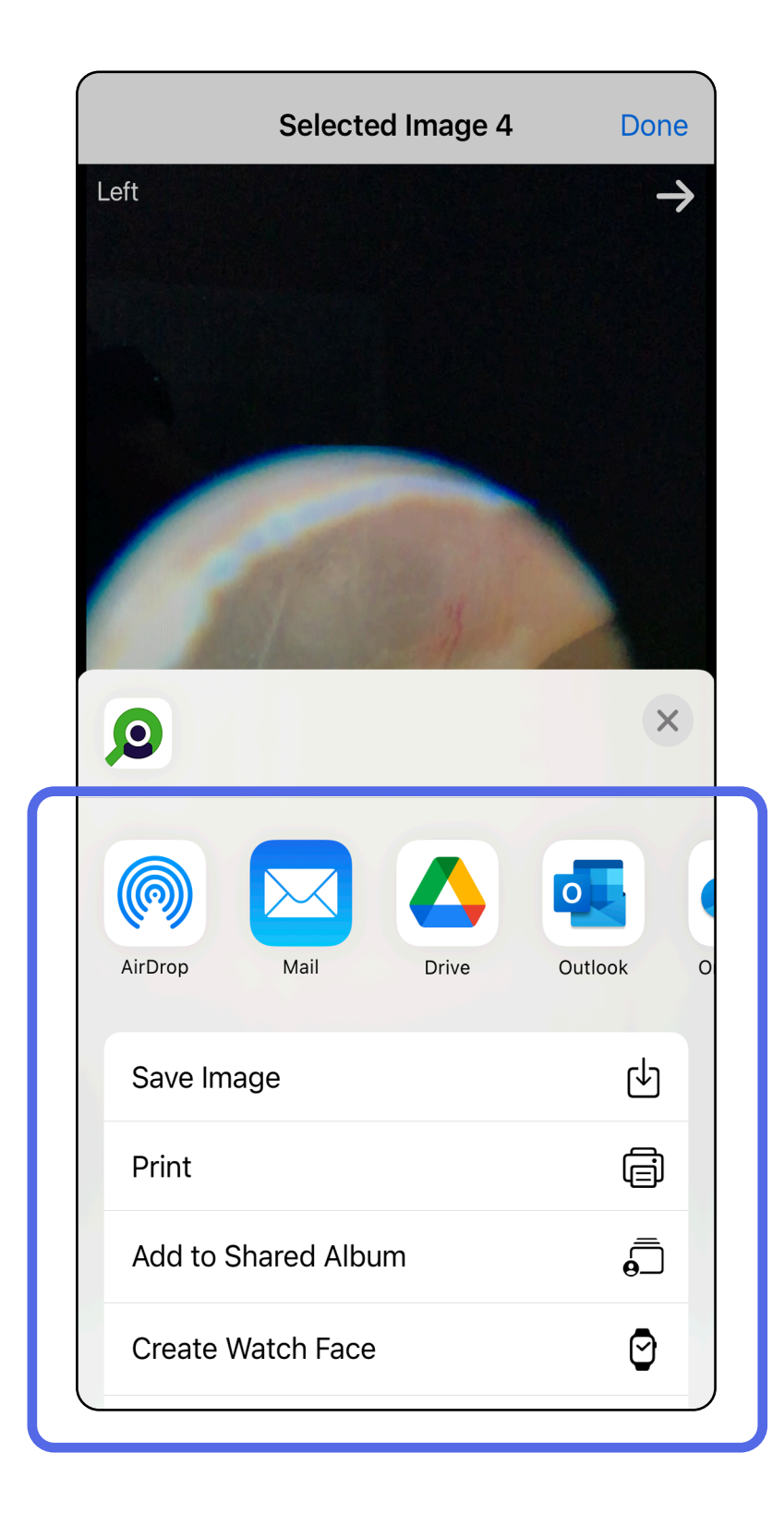

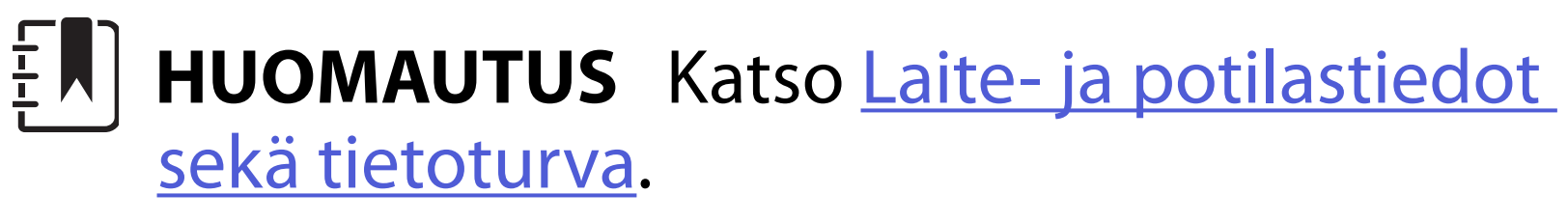

**HUOMAUTUS** iExaminer-sovelluksesta jaetuissa kuvissa voi olla upotettuja tietoja. Osa kuvankatselusovelluksista ei tue upotettuja tietoja. Jos kuvan tarkasteleminen ei onnistu, vastaanottajan on varmistettava, että kuvankatselusovellus tukee upotettuja tietoja sisältävien kuvien tarkastelua, tai valittava jokin toinen kuvankatselusovellus.

Vaihtoehto 1: Poista pyyhkäisemällä.

- 1. Jos haluat poistaa tallennetun tutkimuksen, pyyhkäise tallennetun tutkimuksen nimen kohdalla vasemmalle.
- 2. Vahvista valitsemalla **Delete** (Poista).

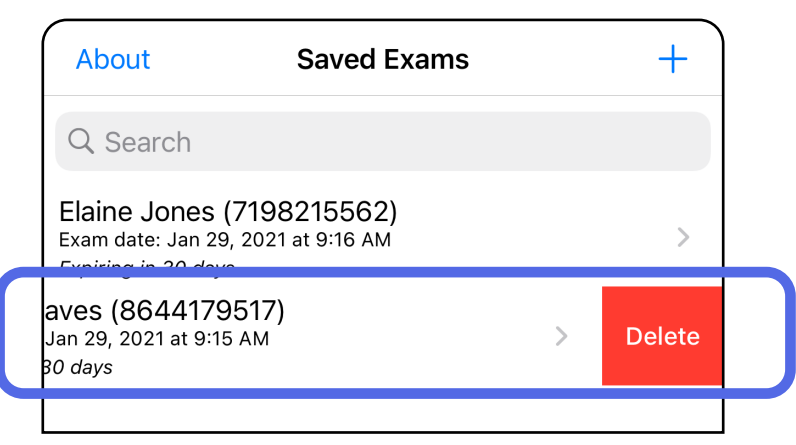

1. Jos haluat poistaa tallennetun tutkimuksen, tarkastele tutkimusta ja napauta sitten kuvaketta m.

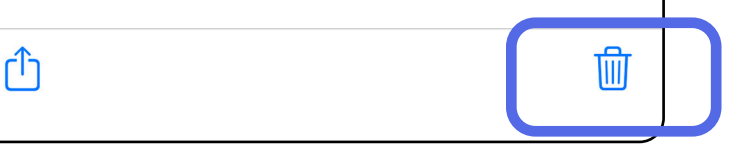

# <span id="page-42-1"></span><span id="page-42-0"></span>**Tutkimuksen poistaminen (iOS)**

### **HUOMAUTUS** Poistettua tutkimusta ei voi palauttaa.

*Pätee seuraaviin: koulutustila* Tutkimuksen voi poistaa kahdella tavalla.

Vaihtoehto 2: Tarkastele tutkimusta.

3. Vahvista valitsemalla ponnahdusikkunassa **OK**.

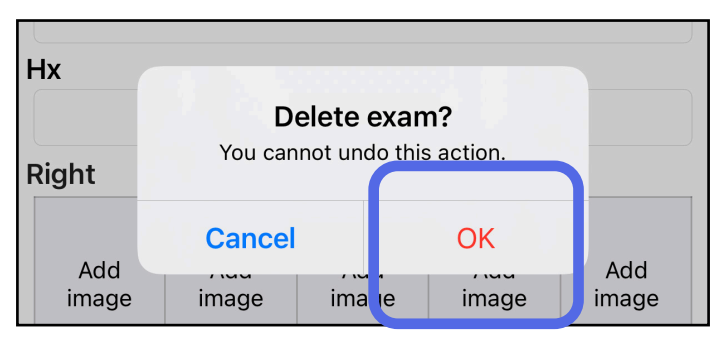

#### 2. Vahvista valitsemalla ponnahdusikkunassa **OK**.

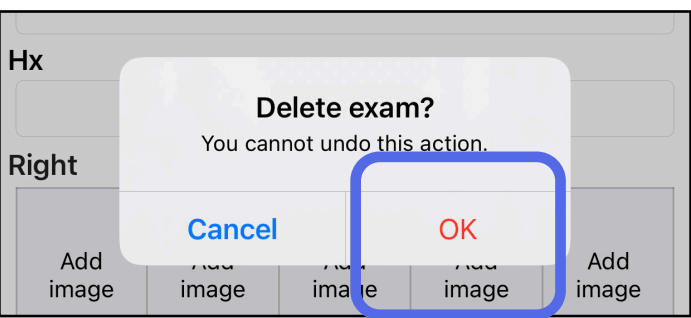

1. Voit hylätä tutkimuksen valitsemalla **New** (Uusi).

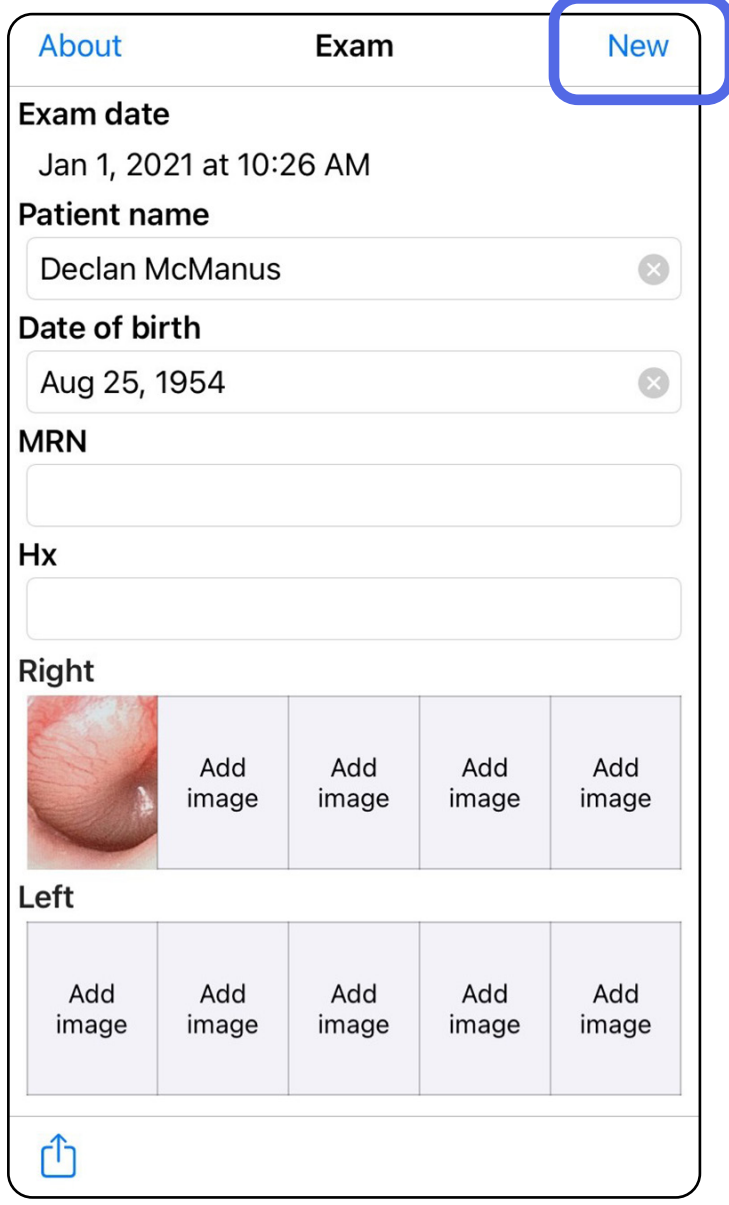

### <span id="page-43-1"></span><span id="page-43-0"></span>**Tutkimuksen hylkääminen (iOS)**

### *Pätee seuraaviin: kliininen tila*

2. Hylkää muutokset valitsemalla **OK** ja aloita uusi tutkimus.

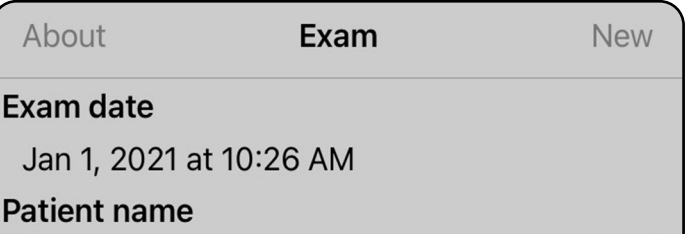

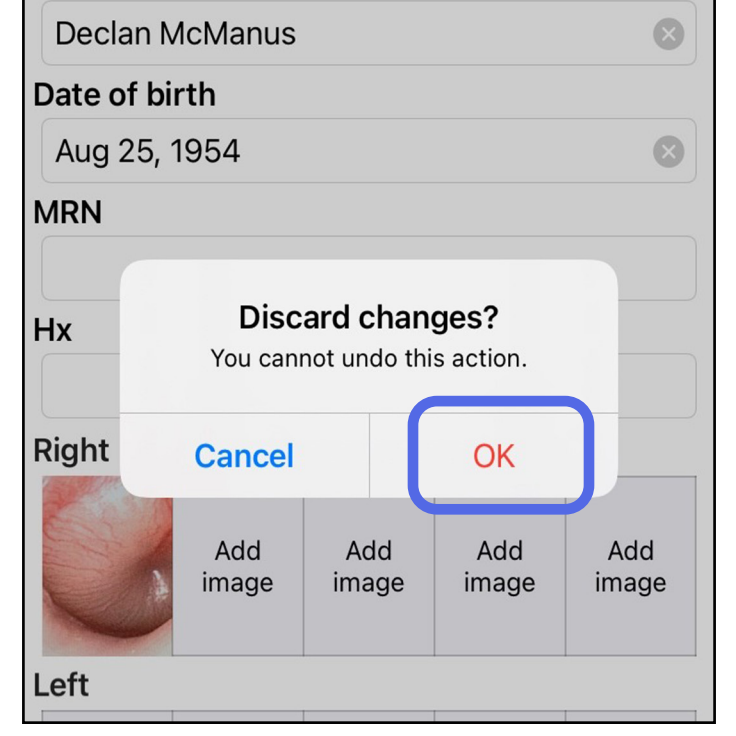

# <span id="page-44-0"></span>**Puhdistaminen**

Tuote ei vaadi muuta ennaltaehkäisevää ylläpitoa kuin puhdistuksen.

Hyväksytyt puhdistuskemikaalit:

- tuote, jossa on 70 % isopropyylialkoholia ja 30 % deionisoitua vettä (esimerkiksi CiDehol® 70 alcohol wipes -pyyhkeet)
- Metrex<sup>™</sup> CaviWipes<sup>®</sup>
- PDI Super-Sani-Cloth®
- PDI-Sani-Cloth Plus®
- 1. Irrota SmartBracket instrumenttipäästä ja SmartClip-kiinnikkeestä ennen puhdistamista. Jätä SmartClip kiinni koteloon.

- 2. Pyyhi SmartBracket ja SmartClip hyväksytyillä puhdistuskemikaaleilla (katso edellä) ja poista kaikki näkyvä ja näkymätön lika. Toistotiheys: puhdista aina tarvittaessa.
- 3. Anna puhdistusliuoksen kuivua.

**VAROTOIMI** Älä steriloi SmartBracket-pidikettä tai SmartClip-kiinnikettä tai upota niitä mihinkään nesteeseen.

Nämä puhdistusohjeet koskevat tuotteita SmartBracket ja SmartClip. Katso ohjeet Welch Allynin laitteiden uudelleenkäsittelyyn niiden omista käyttöohjeista.

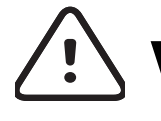

SmartBracket ja SmartClip on hävitettävä seuraavien ohjeiden mukaisesti:

- 1. Noudata tässä käyttöohjeen osiossa annettuja puhdistusohjeita.
- 2. Lajittele materiaalit kierrätystä varten.
	- Pura ja kierrätä osat materiaalityypin mukaan.
		- o Muovi kierrätetään muovijätteenä.
		- o Metalli kierrätetään metallijätteenä.
	- Koskee myös ruuveja ja kiinnikkeitä.

Ohjeet instrumenttiosien hävittämiseen ovat niiden omissa käyttöohjeissa.

Noudata älypuhelimen ja sen kotelon hävittämisessä valmistajan ohjeita. Luottamuksellisuuden takaamiseksi poista laitteesta kaikki potilaita/ sairaalaa/klinikkaa/lääkäriä koskevat tiedot. Tiedot voi varmuuskopioida ennen poistamista.

Käyttäjien on noudatettava kaikkia lääkinnällisten laitteiden ja lisävarusteiden turvallista hävittämistä koskevia kansallisia, alueellisia ja paikallisia lakeja ja säännöksiä. Epäselvissä tapauksissa laitteen käyttäjän on otettava ensisijaisesti yhteyttä Hillromin tekniseen tukeen, josta saa ohjeistusta turvalliseen hävittämiseen.

# <span id="page-45-0"></span>**Turvallinen hävittäminen**

Tietoja sähkömagneettisesta yhteensopivuudesta (EMC) on Hillromin verkkosivustolla osoitteessa [hillrom.com/getstarted](http://hillrom.com/getstarted).

# **Sähkömagneettinen yhteensopivuus (EMC)**

# **Lisävarusteet**

# **Yhteensopivat laitteet**

Lisätietoja lisävarusteista ja potilaaseen koskevista osista on Welch Allynin laitteiden omissa käyttöohjeissa.

Katso lisätietoja Welch Allynin laitteiden omista käyttöohjeista.

# <span id="page-46-0"></span>**Kuljetus ja säilytys**

Katso lisätietoja Welch Allynin laitteiden omista käyttöohjeista.

# **Pikseliväli**

Taittovirheettömästä silmästä, jonka polttoväli on 17 mm, otetussa silmänpohjakuvassa pikseliväli vaihtelee älypuhelimen mallin mukaan. Katso alla oleva luettelo.

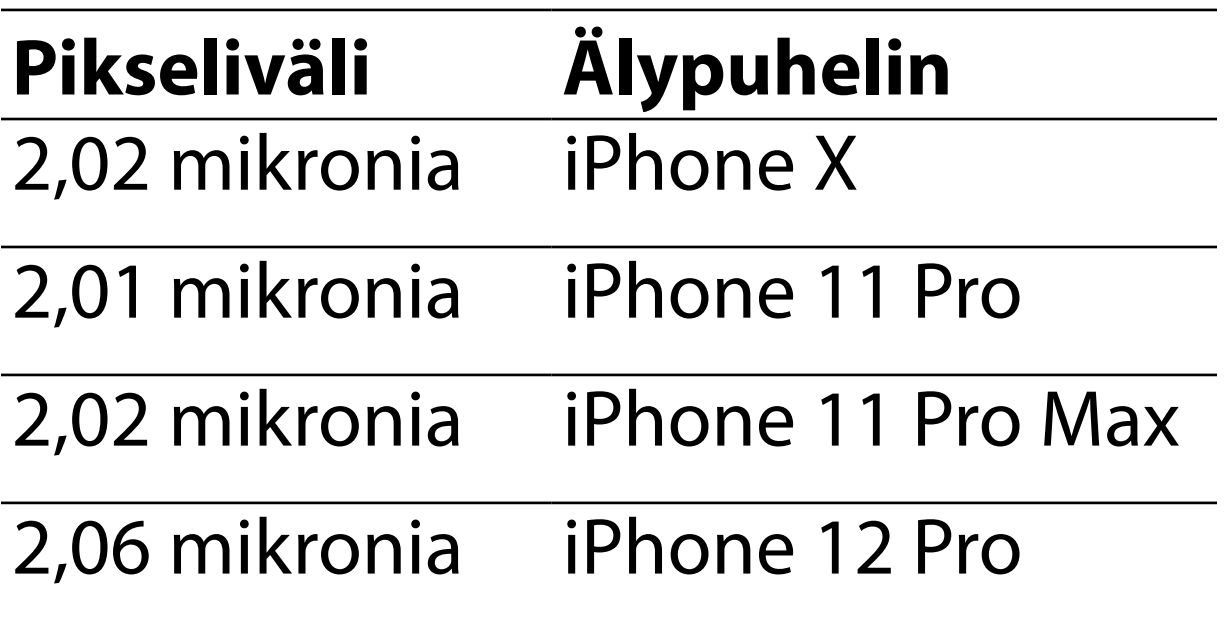

# **Vaatimustenmukaisuus**

Täyttää standardin ISO 10940:2009 vaatimukset.

Welch Allyn, Inc. takaa, että Welch Allyn iExaminer SmartBracket ja SmartClip eivät sisällä alkuperäisiä materiaali- tai valmistusvirheitä ja että ne toimivat valmistajan teknisten määritysten mukaisesti yhden vuoden ajan ostopäivästä lukien. Jos laite todetaan takuuajan kuluessa vialliseksi tai valmistajan teknisistä määrityksistä poikkeavaksi, Welch Allyn joko korjaa tai vaihtaa laitteen tai sen osan ilman, että siitä koituu ostajalle mitään kustannuksia. Tämä takuu koskee ainoastaan Welch Allyn iExaminer SmartBracket- ja SmartCliptuotteita, jotka on ostettu uutena Welch Allynilta tai sen valtuutetulta jälleenmyyjältä tai edustajalta. Ostajan on palautettava SmartBracket ja SmartClip suoraan Welch Allynille tai valtuutetulle jälleenmyyjälle tai edustajalle. Kuljetuskustannukset ovat ostajan vastuulla.

Takuu ei kata luvattoman muokkauksen, väärinkäytön, laiminlyöntien, onnettomuuksien, muutostöiden tai kuljetuksen seurauksena tapahtuvaa vaurioitumista tai vikaantumista. Takuu raukeaa, jos laitetta ei käytetä valmistajan

#### suositusten mukaisesti tai jos se korjataan.

# <span id="page-47-0"></span>**Takuu**